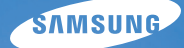

## **User Manual WB650/WB660**

Tento návod k použití obsahuje podrobné instrukce k použití fotoaparátu. Přečtěte si jej, prosíme, pozorně.

#### **U Klepněte na téma**

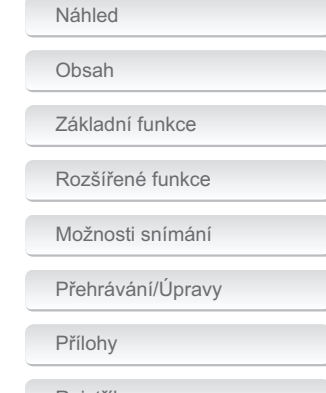

Rejstřík

### Informace k bezpečnosti a ochraně zdraví

Vždy jednejte podle uvedených upozornění a tipů k použití přístroje, zabráníte vzniku nebezpečných situací a využijete fotoaparát co neilépe.

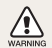

Varování-situace, kdy může dojít ke zranění vás či dalších osob

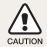

Pozor-situace, kdy může dojít k poškození fotoaparátu či dalších zařízení

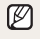

Poznámka-poznámky, tipy k použití nebo další informace

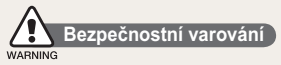

#### Nepoužívejte fotoaparát v blízkosti hořlavých nebo výbušných plynů či kapalin

Nepoužíveite fotoaparát v blízkosti paliv, hořlavin ani chemikálií. Neukládeite ani nepřenášeite hořlavé kapaliny. plyny či výbušniny ve stejném prostoru s fotoaparátem a jeho příslušenstvím.

#### Přístroj udržujte mimo dosah malých dětí a zvířat

Fotoaparát a veškeré příslušenství udržuite mimo dosah malých dětí a zvířat. Může dojít ke zranění nebo vdechnutí malých částí. Pohyblivé díly a příslušenství mohou znamenat fyzické ohrožení.

#### Chraňte zrak obiektu

Nepoužívejte blesk v blízkosti (méně než 1 m) lidí či zvířat. Použití blesku v blízkosti očí uživatele či objektu fotoaparátu může způsobit dočasné nebo trvalé poškození zraku.

#### Sakumulátory a nabíječkou zacházejte správně

- · Používeite pouze baterie a nabíječky schválené společností Samsung. Nekompatibilní baterie a nabíječky mohou způsobit zranění nebo poškodit fotoaparát.
- · Baterie nikdy nevhazuite do ohně. Při likvidaci starých baterií postupujte podle místních předpisů.
- · Baterie ani fotoaparát nestavte do blízkosti či dovnitř zdrojů tepla, jako isou mikrovlnné či jiné trouby a topidla. Baterie mohou při zahřátí vybuchnout.

#### Potlačení rušení kardiostimulátorů

Zachoveite minimální vzdálenost 15 cm mezi fotoaparátem a kardiostimulátorem, zabráníte případnému rušení; doporučení výrobce a nezávislé výzkumné skupiny, Wireless Technology Research, Pokud máte důvod se domnívat. že fotoaparát ruší činnost kardiostimulátoru nebo jiného lékařského přístroje, vypněte ihned fotoaparát a obraťte se na výrobce rušeného zařízení.

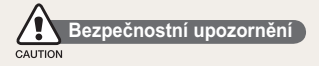

#### Fotoaparát noste opatrně a dávejte na něj pozor

- Fotoaparát nenamáčeite a nenechte zvlhnout kapaliny mohou způsobit vážné poškození. Nesahejte na přístroj mokrýma rukama. Poškození přístroje kapalinou vede ke ztrátě záruky.
- · Nevystavujte fotoaparát přímému slunci ani vysokým teplotám po delší dobu. Delší vystavení fotoaparátu slunečnímu světlu nebo vysokým teplotám vede k poškození vnitřních součástí fotoaparátu.
- · Neukládeite fotoaparát do míst prašných, vlhkých, znečistěných nebo nedostatečně větraných, hrozí poškození pohyblivých dílů nebo vnitřních součástí.
- · Pokud přístroj ukládáte na delší dobu, vyjměte z něj baterii. Baterie ponechané v přístroji mohou po čase vytéct nebo zkorodovat a poškodit fotoaparát
- · Při použití na plážích nebo na jiných prašných a vlhkých místech chraňte přístroi před pískem a vlhkostí.
- · Optiku a zobrazovač chraňte před pády, nárazy, hrubým zacházením a silnými otřesy, hrozí vážné poškození.
- · Při připojování kabelů či napáječů a práci s kartou či baterií jednejte opatrně. Použití síly na zástrčky, použití nevhodných kabelů a nesprávná instalace baterie či karty vede k poškození zásuvek, přístroje a příslušenství.
- · Nevkládejte cizí předměty do žádného z otvorů či zásuvek fotoaparátu. Tato poškození, způsobená nesprávným použitím, neisou krvta zárukou.

#### Chraňte před poškozením baterie, nabíječku a paměťové karty

- · Nevystavuite baterie ani paměťové karty nízkým ani vysokým teplotám (pod 0 °C nebo přes 40 °C). Extrémní teploty snižují kapacitu akumulátorů a mohou způsobit nefunkčnost paměťových karet.
- · Baterie chraňte před stykem s vodivými předměty, mohou způsobit zkrat + a - kontaktu akumulátoru, což vede k dočasnému nebo trvalému poškození akumulátoru.
- Paměťové karty chraňte před stykem s kapalinami. špínou a cizími předměty a látkami. Pokud doide k jejich znečistění, očistěte kartu měkkým hadříkem před vložením do fotoaparátu.
- · Nedovolte. aby se do styku se slotem pro paměťovou kartu dostali tekutiny, špína nebo cizí látky. Mohlo by to zapříčinit selhání fotoaparátu.
- · Při vkládání a vyjímání karty fotoanarát vypněte
- · Karty nevystavujte pádům, úderům ani silnému tlaku.
- · Nepoužívejte karty zformátované v jiných přístrojích nebo v počítači. Zformátujte je znovu v tomto fotoaparátu.
- · Nepoužívejte poškozené nabíječky, baterie ani karty.

#### Používeite pouze příslušenství schválené společností **Samsung**

Použití nekompatibilního příslušenství může způsobit poškození fotoaparátu, zranění nebo ztrátu záruky.

#### Chraňte obiektiv fotoaparátu

- Objektivem nemiřte proti slunci, může dojít ke ztrátě citlivosti snímače na barvy nebo jeho zničení
- · Chraňte objektiv před otisky prstů a prachem. Optiku čistěte měkkým, čistým hadříkem, který nezanechává vlákna.

#### Dodržujte všechny bezpečnostní pokyny a pravidla.

Uposlechněte všech omezení použití fotoaparátu v určitých oblastech.

#### Vypněte fotoaparát v blízkosti zdravotnických zařízení.

Fotoaparát může ovlivnit činnost zdravotnických přístrojů v nemocnicích a lékařských zařízeních. Uposlechněte všech omezení, varování a pokynů zdravotnického personálu.

#### Vypněte fotoaparát v letadle

Fotoaparát může rušit zařízení letadla. Uposlechněte všech pokynů letového personálu a vypněte fotoaparát na pokyn.

#### Zabraňte rušení ostatních elektronických přístrojů.

Fotoanarát vysílá vysokofrekvenční energii, která může ovlivňovat nestíněná nebo nedostatečně stíněná elektronická zařízení, jako srdeční stimulátory, naslouchadla, lékařské přístroje a další vybavení v domácnosti i dopravních prostředcích. Pokud zijstíte rušení, poradte se s výrobcem zařízení

#### Důležité informace k použití

#### Opravy svěřte pouze kvalifikované osobě

Nenechávejte přístroj opravovat osobě nekvalifikované ani se o opravu nepokoušejte sami. Jakékoli poškození způsobené nekvalifikovaným zásahem není kryto zárukou.

#### Zajištění maximálního výkonu akumulátorů a nabíječe

- · Přebíjení akumulátoru zkracuje jeho životnost. Po nabití akumulátoru odpoite kabel od fotoaparátu.
- Nepoužívané akumulátory se samovolně vybíjejí a po delší době musí být před použitím nabity.
- · Nepoužívanou nabíječku odpojte od sítě.
- · Baterie používejte pouze pro stanovený účel.

#### Buďte opatrní při použití fotoaparátu ve vlhkém prostředí

Při přechodu fotoaparátu ze studeného do teplého prostředí se na přístroji i na jemných vnitřních strukturách srazí vlhkost. V takovém případě před použitím přístroje vyčkejte nejméně 1 hodinu do vypaření vlhkosti.

#### Před použitím fotoaparát vyzkoušejte

Výrobce nenese žádnou odpovědnost za ztracená data ani škody, způsobené nefunkčností přístroje nebo jeho nesprávným použitím.

#### Fotoaparát používejte v normální poloze

Nedotýkejte se vnitřní antény fotoanarátu

#### Informace o autorských právech

- Microsoft Windows a logo Windows isou registrovanými obchodními známkami Microsoft Corporation.
- · Mac je registrovanou obchodní známkou Apple Corporation.
- . HDML logo HDMLa poiem High Definition Multimedia Interface" jsou obchodní známky nebo registrované obchodní známky HDMI Licensing LLC.
- · Všechny názvy značek a výrobků uvedené v této příručce jsou registrované ochranné známy případných společností, které je vlastní.
	- · V rámci zlepšení výrobku mohou být parametry fotoaparátu nebo obsah tohoto návodu změněny bez předchozího upozornění.
	- · Soubory firmware můžete stahovat z www.samsung. com nebo www.samsungimaging.com.
	- · Doporučujeme fotoaparát používat v zemi, kde byl zakoupen.
	- · Informace o licenci k otevřenému zdrojovému kódu najdete v souboru "OpenSourceInfo.pdf" na dodaném disku CD

#### Uspořádání návodu k použití

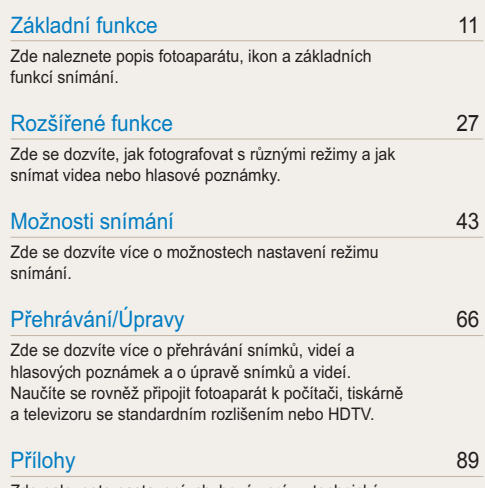

Zde naleznete nastavení, chybové zprávy, technické údaje a tipy k údržbě.

#### Označení použitá v návodu

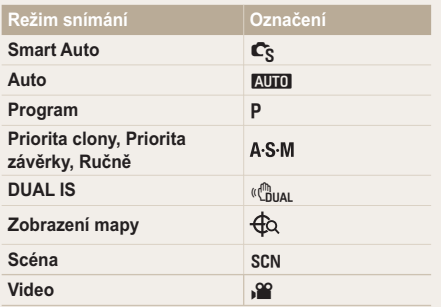

#### Ikony režimu snímání

Tyto ikony označují, že funkce je dostupná v odpovídajícím režimu. Režim SCN nemusí podporovat funkce ve všech scénických režimech.

#### např.)

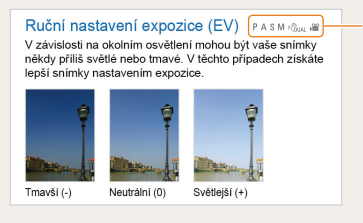

Dostupné v režimech Program, Priorita clony, Priorita závěrky, Ručně. DUAL IS a Video

#### Ikony použité v návodu

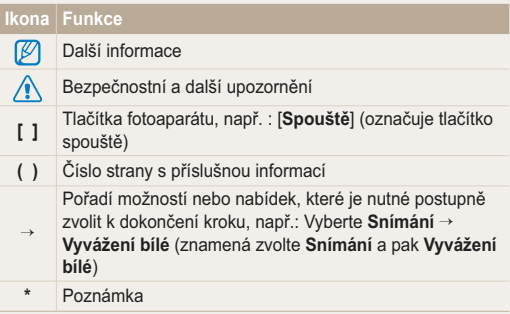

#### Zkratky použité v návodu

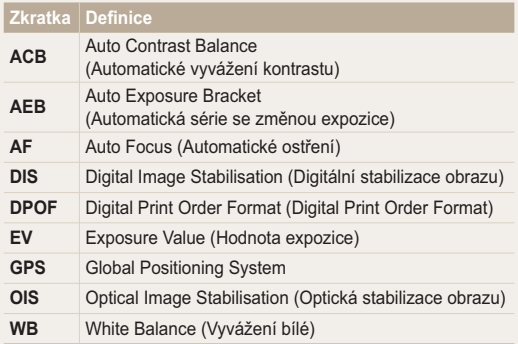

#### Výrazy použité v návodu

#### Použití tlačítka spouště

- · Namáčknutí [Spouště]: stiskněte tlačítko do poloviny zdvihu a přidržte je
- · Stisknutí [Spouště]: stiskněte tlačítko úplně

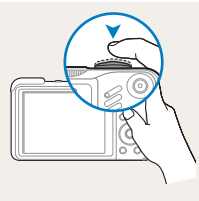

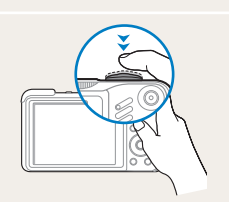

Namáčknutí [Spouště]

Stisknutí [Spouště]

#### Objekt, pozadí a kompozice

- · Objekt: hlavní objekt scény, např. osoba, zvíře nebo zátiší
- · Pozadí: předměty obklopující objekt
- · Kompozice: kombinace objektu a pozadí

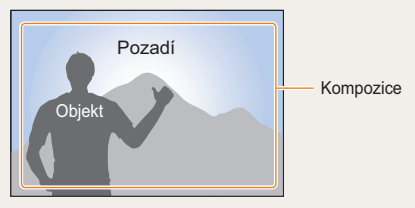

#### Expozice (jas)

Množství světla, které projde do fotoaparátu, se označuje jako expozice. Expozici můžete ovlivnit změnou expoziční doby, clony a citlivosti ISO. Změna expozice vede k tmavším nebo světlejším snímkům.

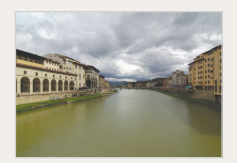

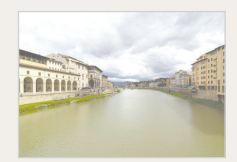

Normální expozice

Přeexpozice (příliš světlé)

## Časté otázky

Zde naleznete odpovědi na nejčastější otázky. Většinu potíží můžete snadno vyřešit nastavením možností snímání.

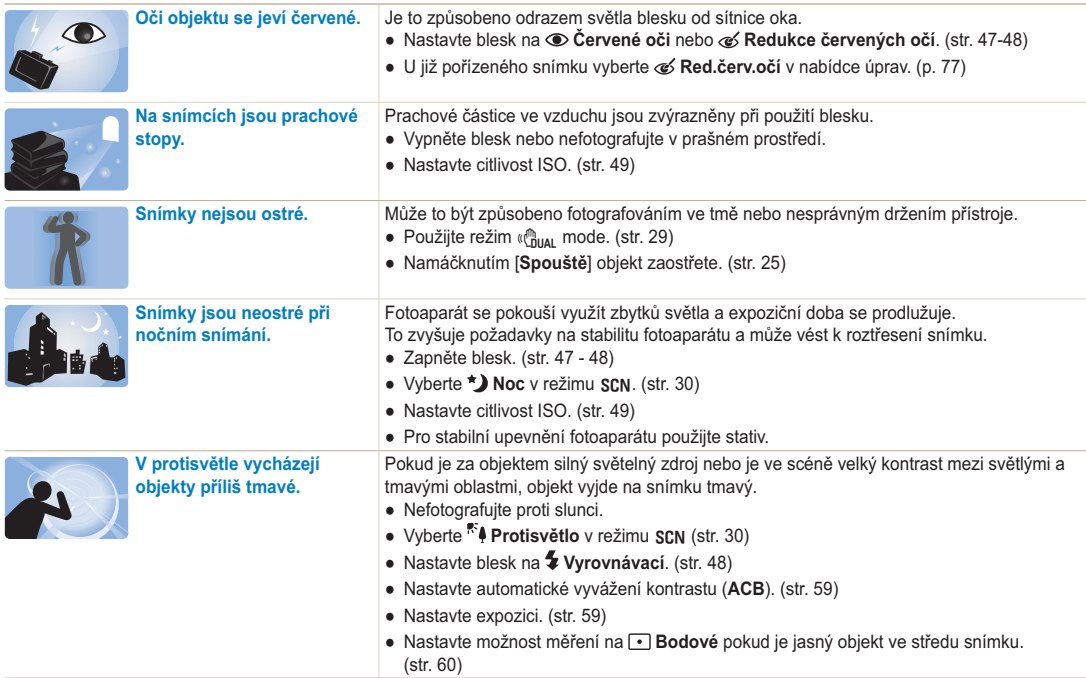

### <span id="page-8-0"></span>**Náhled**

### Fotografování osob

- Režim SCN > Snímek s retuší Portrét Děti ▶ 30
- · Červené oči. Redukce červených očí (pro potlačení nebo opravu červených očí) ▶ 47-48
- Rozpozn. tváře  $\triangleright$  54

### Fotografování v noci nebo v šeru

- · Režim SCN > Noc. Svítání. Ohňostroi ▶ 30
- Nastavaní hlasku  $\blacktriangleright$  47
- Citlivost ISO (nastavení citlivosti ke světlu) > 49

#### Pořízení akčního snímku

- Režim  $S \triangleright 34$
- · Sekvenční, Velice vysoká rychlost ▶ 62

#### Fotografování textu, hmyzu nebo květin

- Režim  $SCN \geq Detail$ . Text  $\triangleright$  30
- · Makro, Auto makro, Ruční (pro snímky z blízkosti)  $\blacktriangleright$  50
- Vyvážení bílé (změna barevného podání) > 60

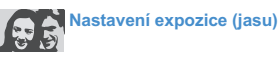

- Citlivost ISO (nastavení citlivosti ke světlu) > 49
- $\bullet$  EV (nastavení expozice)  $\blacktriangleright$  59
- · ACB (kompenzace jasu objektu proti světlému  $pozadi$ )  $\blacktriangleright$  59
- · Měření > 60
- · AEB (pořízení tří snímků steiné scény s různou expozicí)  $\triangleright$  62

## Použití různých efektů

- Fotografické styly (aplikace tónů) ▶ 63
- · Nastavení obrazu (nastavení sytosti, ostrosti nebo kontrastu)  $\triangleright$  65

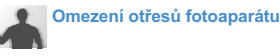

- Optická stabilizace obrazu (OIS) > 24
- Režim  $\binom{n}{1}$ <sub>IIAI</sub> > 29
- · Zobrazení souborů podle kategorií v Inteligentním  $alhu \triangleright 69$
- · Smazání všech souborů z paměťové karty ▶ 70
- · Zobrazení prezentace snímků  $\triangleright$  72
- · Zobrazení souborů na TV nebo HDTV ▶ 80
- · Připojení fotoaparátu k počítači ▶ 83
- · Nastavení zvuku a hlasitosti 1 91
- · Nastavení jasu displeje  $\blacktriangleright$  91
- · Nastavení jazyka displeje  $\blacktriangleright$  91
- · Nastavení data a času  $\triangleright$  92
- · Formátování paměťové karty  $\triangleright$  92
- Řešení potíží > 101

### <span id="page-9-0"></span>**Obsah**

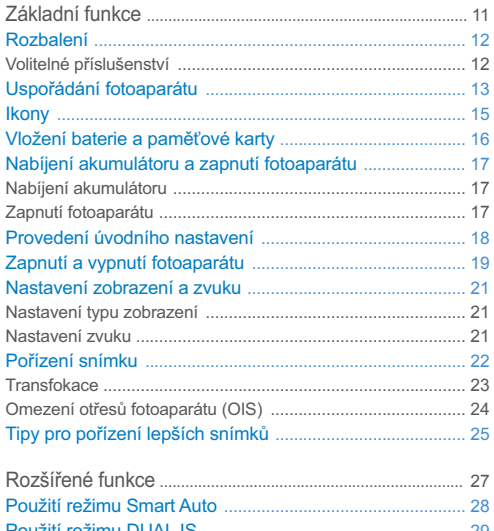

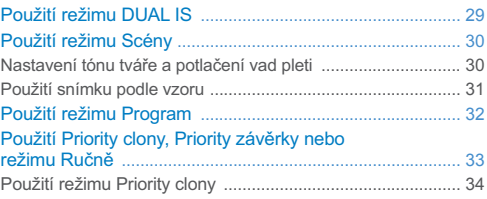

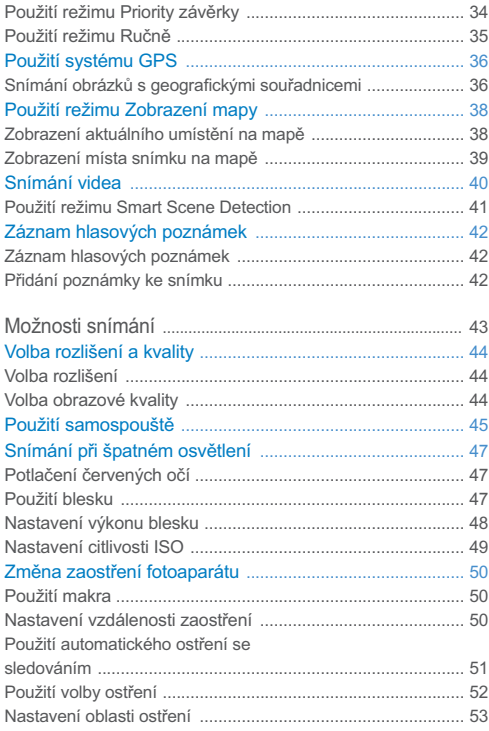

 $\overline{7}$ 

#### Obsah

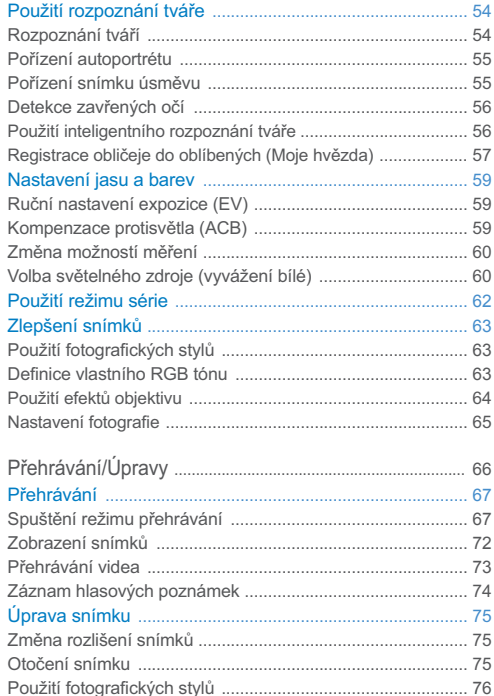

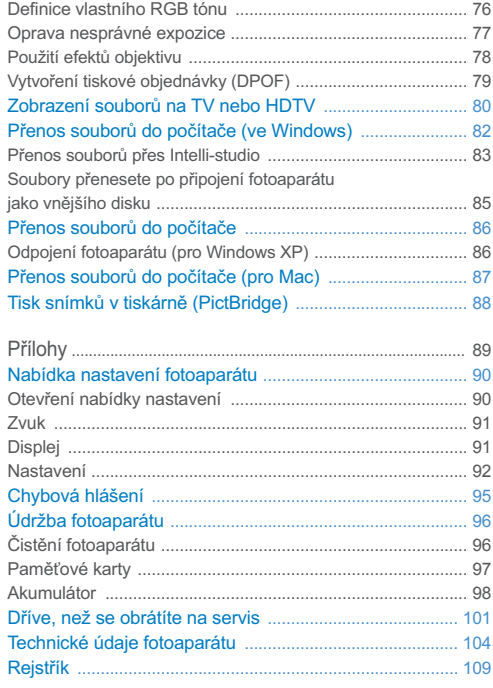

# <span id="page-11-0"></span>Základní funkce

Zde naleznete popis fotoaparátu. ikon a základních funkcí snímání.

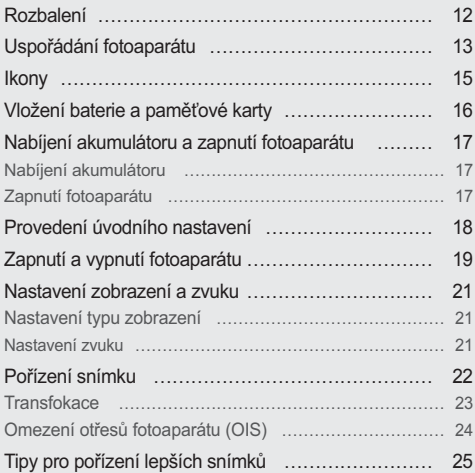

### <span id="page-12-0"></span>**Rozbalení**

Zkontrolujte, zda balení obsahuje tyto položky.

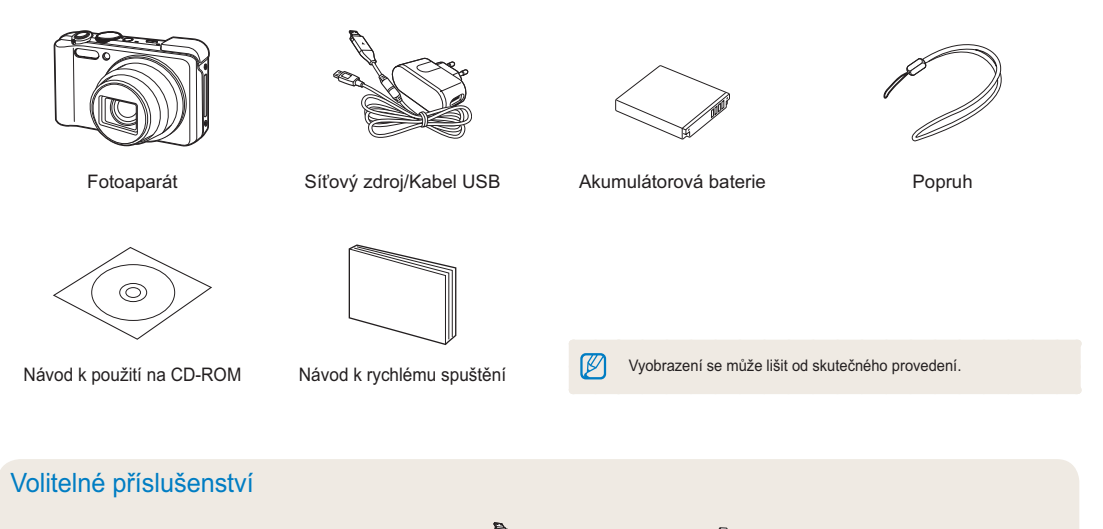

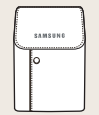

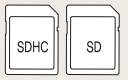

Obal fotoaparátu

Paměťové karty

A/V kabel

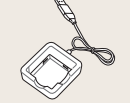

Nabíječ akumulátoru

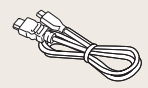

#### Kahel HDMI

### <span id="page-13-0"></span>Uspořádání fotoaparátu

Než začnete přístroj používat, seznamte se s jeho prvky a funkcemi.

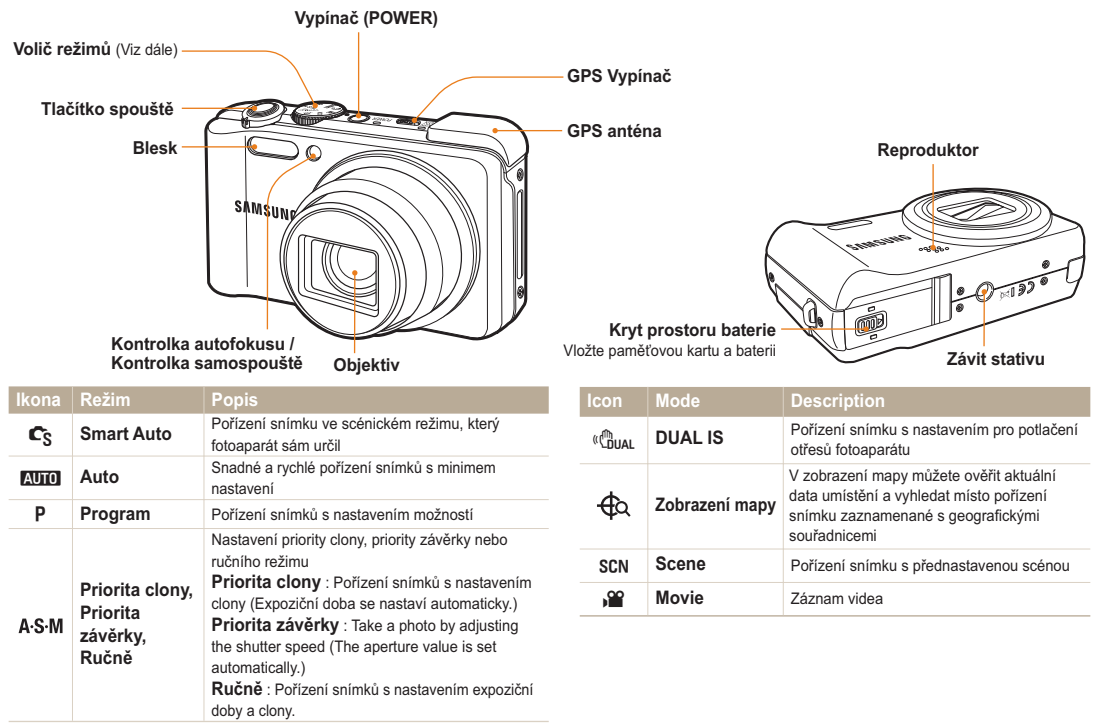

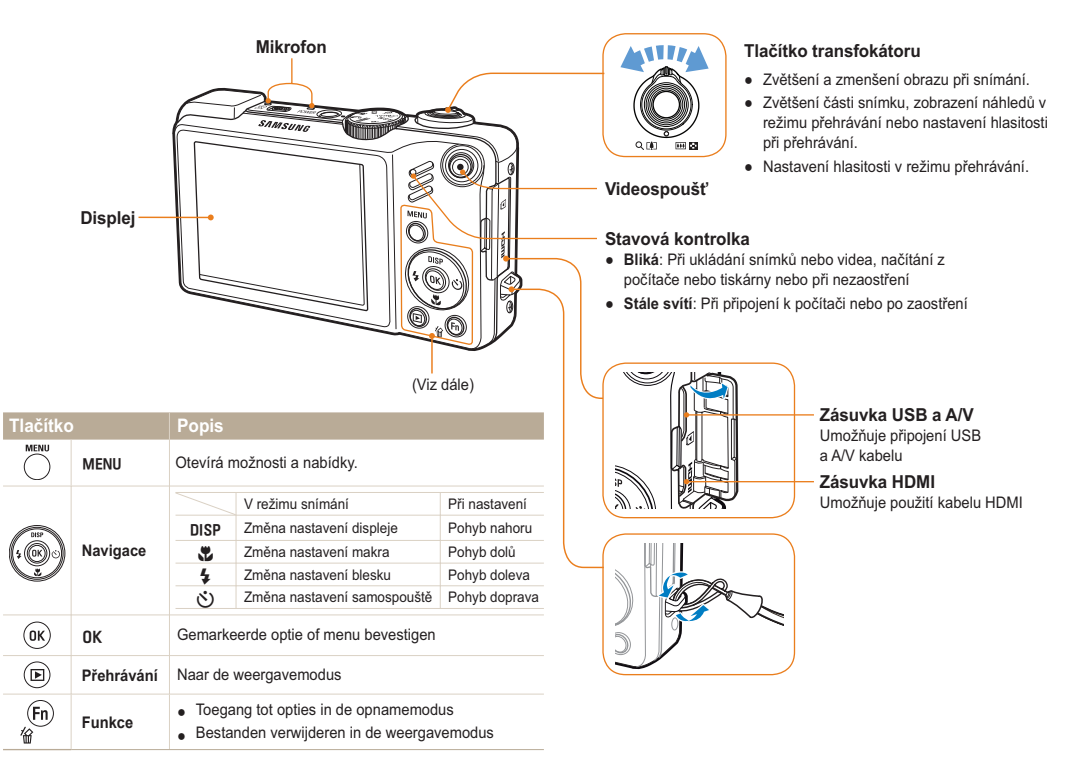

### <span id="page-15-0"></span>**Ikony**

Zobrazené ikony se mění podle zvoleného režimu nebo nastavení.

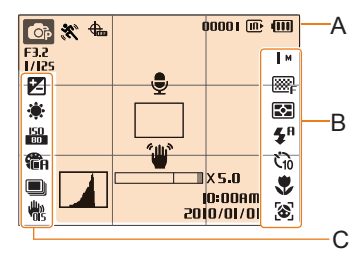

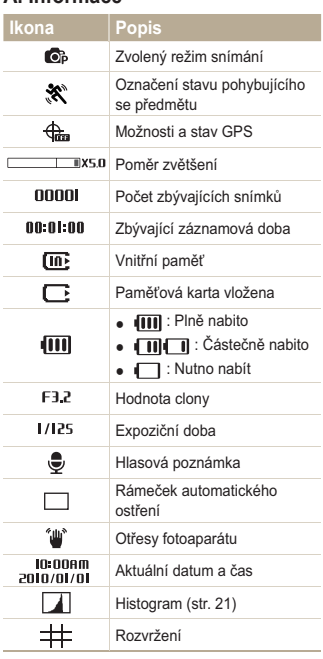

A Informace

#### B. Ikony v pravé části

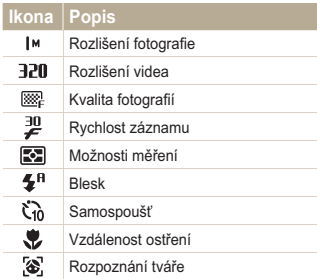

#### C. Ikony v levé části

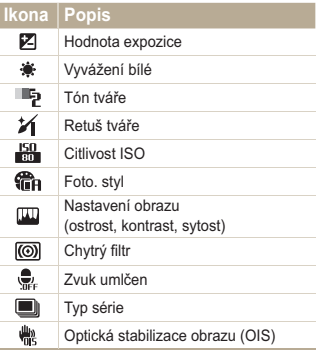

### <span id="page-16-0"></span>Vložení baterie a paměťové karty

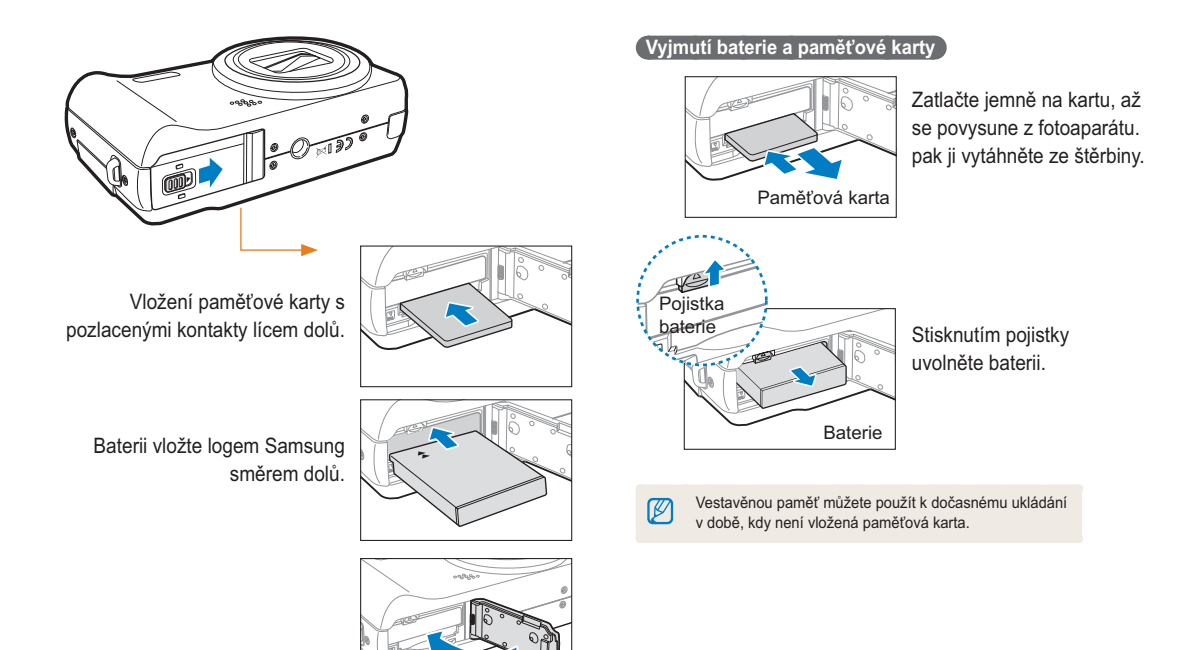

### <span id="page-17-0"></span>Nabíjení akumulátoru a zapnutí fotoaparátu

#### Nabíjení akumulátoru

Před použitím fotoaparátu baterii nejdříve nabijte. Připojte kabel USB do síťového adaptéru a druhý konec kabelu s kontrolkou připojte k fotoaparátu.

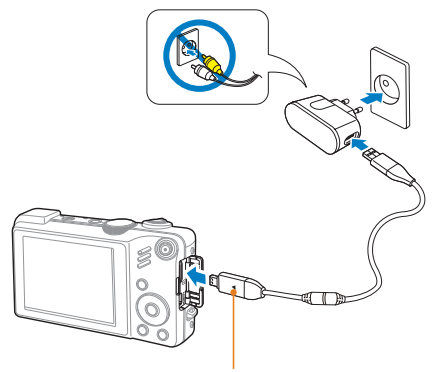

Kontrolka · Červená: Nabíjení

· Zelená: Plně nabito

#### Zapnutí fotoaparátu

Stiskem [POWER] zapnete či vypnete fotoaparát.

· Při prvním zapnutí fotoaparátu se objeví obrazovka úvodního nastavení. (str. 18)

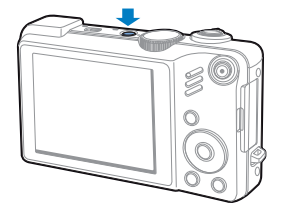

Zapnutí fotoaparátu v režimu přehrávání

Stiskněte [FI]. Fotoaparát se přímo zapne do režimu přehrávání.

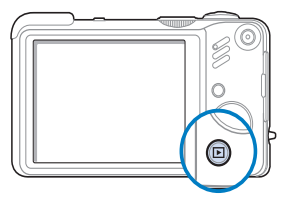

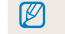

Stiskem a přidržením [F] umlčíte zvuky fotoaparátu.

### <span id="page-18-0"></span>**Provedení úvodního nastavení**

Obrazovka úvodního nastavení umožňuje konfigurovat základní nastavení fotoaparátu.

- 1 Stiskněte [POWER].
	- Při prvním zapnutí fotoaparátu se objeví obrazovka úvodního nastavení
- 2 Pomocí [ $\check{\cdot}$ ] vyberte **Language** a stiskněte [ $\check{\cdot}$ ] nebo [OK].

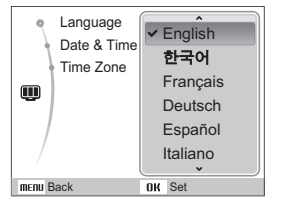

- 3 Pomocí [DISP] nebo [C] nastavte datum a čas nebo vyberte formát data a stiskněte [OK].
- 4 Pomocí [**nisp**] nebo [.2] vyberte **Time Zone** a stiskněte  $\lceil \mathcal{N} \rangle$ ] nebo $\lceil \mathbf{0} \mathbf{K} \rceil$ .
- *5* Pomocí [ $\frac{1}{2}$ ] nebo [ $\dot{\cdot}$ ] vyberte časové pásmo a stiskněte [OK].
	- Letní čas nastavte stiskem [DISP].

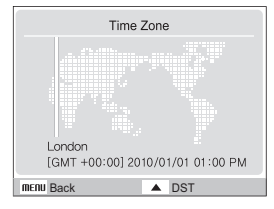

- **6** Pomocí [DISP] nebo [Le] vyberte Date & Time a stiskněte  $\lceil \mathcal{N} \rangle$ ] nebo $\lceil \mathsf{NK} \rceil$ .
- *7* Stiskem [ $\frac{1}{2}$ ] nebo [ $\dot{\cdot}$ )] vyberte položku.

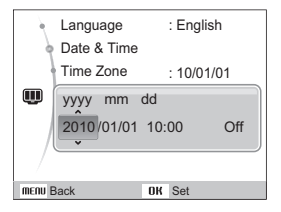

**8** Stiskem [DISP] nebo [UL] zvolte jazyk a stiskněte [OK].

### <span id="page-19-0"></span>Zapnutí a vypnutí fotoaparátu

Možnosti můžete volit tisknutím [MENU] a navigačními tlačítky ([DISP], [\,[\,[\,[\,])]).

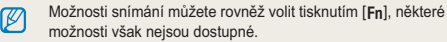

- 1 V režimu snímání stiskněte [MENU].
- 2 Navigačními tlačítky se pohybujte v možnostech a nabídkách.
	- · Stiskem [DISP] nebo [L] se přesunete nahoru nebo dolů; stiskem [ $\frac{1}{2}$ ] nebo [ $\zeta$ )] doleva nebo doprava.

#### Návrat k předchozí nabídce

Stiskem [MENU] se vrátíte k předchozí nabídce.

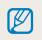

Stiskem [Spouště] se vrátíte do režimu snímání.

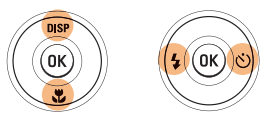

3 Stiskem [OK] potvrdíte zvýrazněnou možnost nebo nahídku

#### Např. Volba vyvážení bílé v režimu P

Otáčejte voličem režimů na P.

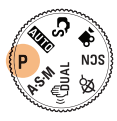

2 Stiskněte [MENU].

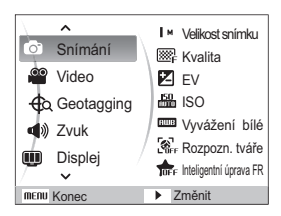

3 Stiskem [DISP] nebo [Le] najed'te na Snímání a pak stiskněte [overl] nebo [OK].

4 Stiskem [DISP] nebo [Le] najed'te na Vyvážení bílé a pak stiskněte [overl] nebo [OK].

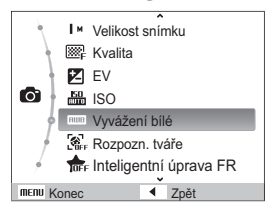

 $\overline{5}$  Stiskem [ $\overline{4}$ ] nebo [ $\breve{\cdot}$ ] vyberte možnost vyvážení bílé.

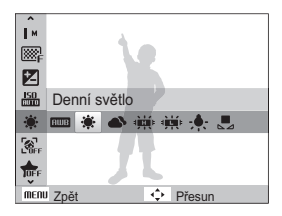

6 Stiskněte [OK].

### <span id="page-21-0"></span>Nastavení zobrazení a zvuku

Naučíte se měnit základní nastavení dotykového displeje a zvuku podle svého přání.

#### Nastavení typu zobrazení

Vyberte styl zobrazení v režimech snímání a přehrávání.

Opakovaným tisknutím [DISP] měníte typ zobrazení.

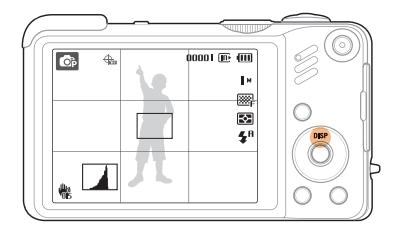

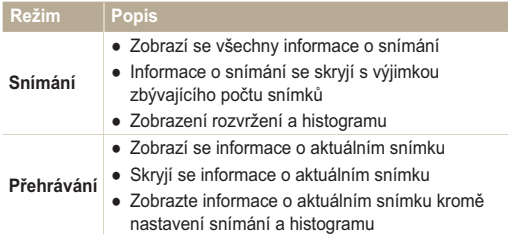

#### Co je histogram

Histogram je graf. zobrazující rozložení světla ve snímku. Pokud histogram obsahuje vysokou špičku po levé straně, snímek je tmavý. Špička po pravé straně znamená světlé snímky. Výška špiček odpovídá barevné informaci. Čím je více jednotlivých barev, tím vyšší je špička.

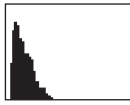

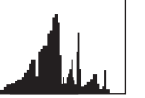

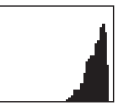

Podexponováno

Správně exponováno Přeexponováno

#### Nastavení zvuku

Zvolte, zda má fotoaparát vydat určený zvuk při dotyku na displei.

- V režimu snímání nebo přehrávání stiskněte [MENU].
- 2 Vyberte Zvuk  $\rightarrow$  Pípnutí  $\rightarrow$  možnost.

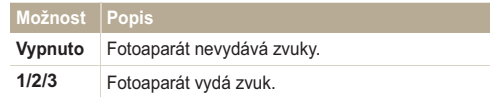

Dotykem [MENU] se vrátíte do předchozího režimu. 3

### <span id="page-22-0"></span>Pořízení snímku

Základní úkony při pořizování snímků se můžete rychle a snadno naučit v režimu Smart Auto.

Otáčejte voličem režimů na Cs. 1

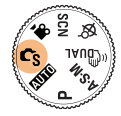

2 Nastavte objekt do rámečku.

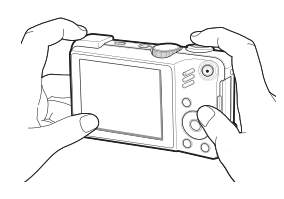

- 3 Namáčknutím [Spouště] zaostřete.
	- · Zelený rámeček indikuje zaostření na obiekt.

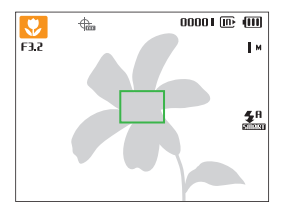

4 Domáčknutím [Spouště] fotografujte.

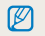

Viz tipy na dobré snímky na str. 25.

#### <span id="page-23-0"></span>**Transfokace**

Nastavením transfokátoru můžete pořizovat snímky zvětšených objektů. Tento fotoaparát má 15X optický a 5X digitální transfokátor. Kombinace obou umožní zvětšení až 75 krát

Otáčením [Transfokátoru] doprava zvětšete objekt. Otáčením [Transfokátoru] doleva obiekt zmenšíte.

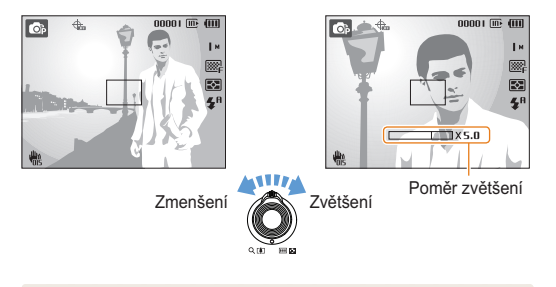

 $\varnothing$ 

The zoom ratio available for videos differs. Dostupný poměr zvětšení se pro video liší.

#### Digitální transfokátor

Pokud je indikátor transfokátoru v digitálním rozsahu, přístroj používá digitální zvětšení. Kvalita snímku se může zhoršit při použití digitálního transfokátoru.

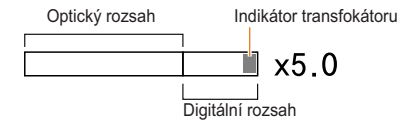

- · Digitální transfokátor není dostupný při použití Cs, «thuar, SCN  $\mathbb{Z}$ ( n \*), 1, 鱼, 3, 围 . ), v režimech , 2 a při použití Rozpozn. tváře.
	- · Při použití digitálního transfokátoru může uložení snímku trvat déle
	- · Při použití transfokátoru při záznamu videa se zvuk motoru nahraje

#### <span id="page-24-0"></span>Omezení otřesů fotoaparátu (OIS)

Vyrovnává opticky otřesy fotoaparátu při snímání.

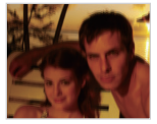

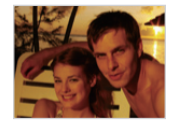

Před opravou

Po opravě

- 1 V režimu snímání stiskněte [MENU].
- 2 Vyberte Snímání  $\rightarrow$  OIS  $\rightarrow$  možnost.

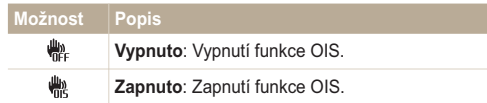

· OIS nemusí pracovat správně:

 $\not\!\!\!D$ 

- pokud sledujete fotoaparátem objekt
- pokud používáte digitální transfokátor
- pokud jsou otřesy příliš silné  $\mathbb{Z}^+$
- při dlouhé expoziční době (např. při volbě Noc v režimu SCN)
- ie-li akumulátor vybitý
- při snímání zblízka
- · Pokud požíváte funkci OIS na stativu, mohou být snímky naopak rozmazané pohybem snímače OIS. Při použití stativu vvoněte stabilizátor OIS.
- · Pokud fotoaparát spadl, displej bude neostrý. V tom případě fotoaparát vypněte a zapněte, aby se funkce OIS správně použila.

#### <span id="page-25-0"></span>Tipy pro pořízení lepších snímků

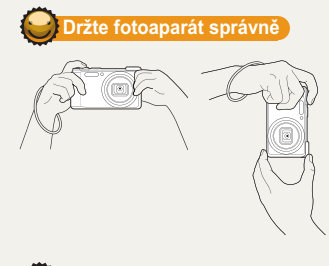

lamáčkněte spoušť

Uiistěte se, že nic nezakrývá objektiv.

#### Omezení otřesů fotoaparátu

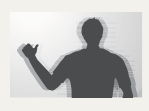

- · Funkce Ontická stabilizace obrazu slouží k omezení otřesů fotoaparátu optickou cestou.  $(str. 24)$
- Volbou režimu «thual omezite otřesy opticky i digitálně. (str. 29)

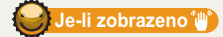

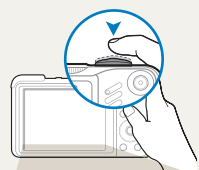

Namáčknutím [Spouště] zaostřete. Ostření a expozice se nastaví automaticky.

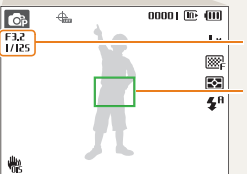

Hodnota clony a expoziční doba jsou nastaveny.

#### Rámeček ostření

- · Pokud je zobrazen zeleně, domáčknutím [Spouště] fotografuite.
- · Pokud je zobrazen červeně. změňte kompozici a namáčkněte [Spouště] znovu.

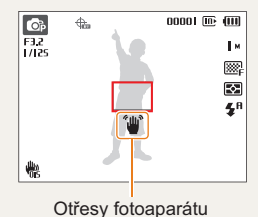

Při použití ve tmě

- nenastavuite blesk na Pomalá synchronizace ani na Vypnuto. Závěrka zůstává otevřená déle a je obtížné udržet fotoaparát v klidu.
- · Použijte stativ nebo nastavte blesk na Vyrovnávací. (str. 48)
- Nastavte citlivost ISO. (str. 49)

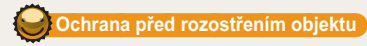

Objekt je obtížné zaostřit v těchto případech:

- mezi objektem a pozadím je malý kontrast (Oděv objektu má barvu pozadí.)
- za objektem je jasný zdroj světla
- objekt sám září
- na obiektu isou vodorovné pruhy, např. žaluzie
- objekt není ve středu snímku

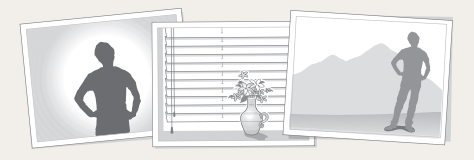

#### Použití aretace ostření

Namáčknutím [Spouště] zaostřete. Po zaostření můžete přesunutím rámečku změnit kompozici snímku. Pokud jste hotovi, domáčknutím [Spouště] pořiďte snímek.

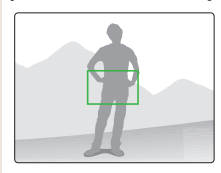

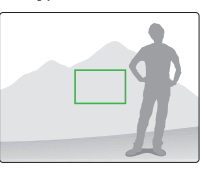

· Při fotografování za slabého světla

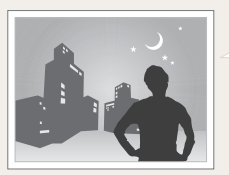

Zapněte blesk.  $(str.47 - 48)$ 

· Při rychlém pohybu objektu

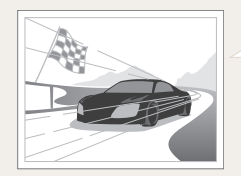

Použijte Sekvenční snímání neho funkci Velice vysoká rychlost. (str. 62)

# <span id="page-27-0"></span>Rozšířené funkce

 $Z$ de se dozvíte, jak fotografovat s různými režimy a jak snímat videa nebo hlasové poznámky.

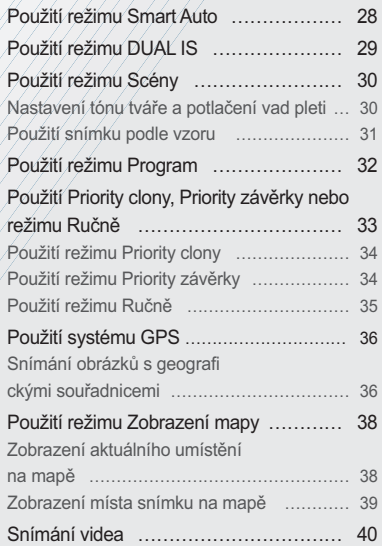

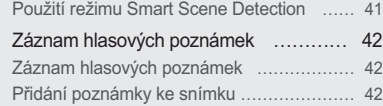

### <span id="page-28-0"></span>Použití režimu Smart Auto

V tomto režimu fotoaparát automaticky zvolí správné nastavení podle typu rozpoznané scény. Hodí se v případě, kdy nejste dostatečně seznámení s možnostmi nastavení fotoaparátu.

- Otáčejte voličem režimů na Ce.
- Nastavte objekt do rámečku.
	- · Fotoaparát zvolí scénu automaticky. Odpovídající ikona režimu se zobrazí v levém horním rohu obrazovky.

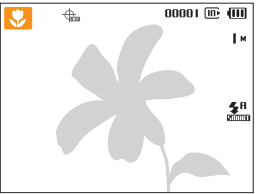

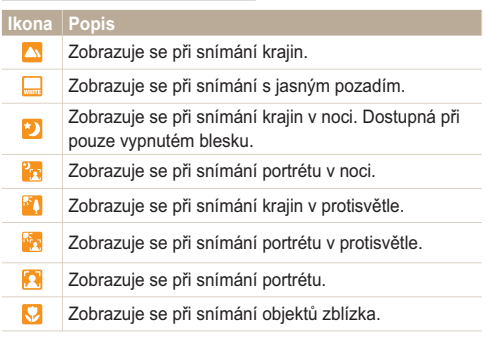

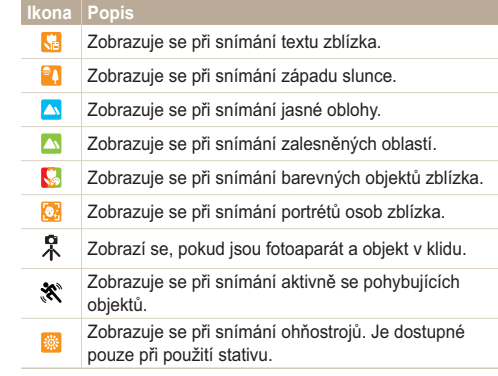

- 3 Namáčknutím [Spouště] zaostřete.
- Domáčknutím [Spouště] fotografujte. 4
- · Pokud fotoaparát nerozpozná správný scénický režim, Ce se nezmění a  $\mathbb{Z}$ použije se výchozí nastavení.
	- · Fotoaparát nemusí správně určit režim portrétu ani v případě, že je v obraze lidský obličej, záleží na poloze a osvětlení objektu.
	- · Fotoaparát nemusí určit správně scénický režim, záleží na okolnostech, jako jsou otřesy fotoaparátu, osvětlení a vzdálenost objektu.
	- Ani při použití stativu nemusí být režim  $\Re$  správně rozpoznán, záleží na pohybu objektu.

### <span id="page-29-0"></span>Použití režimu DUAL IS

Omezte vliv otřesů fotoaparátu a odstraňte neostrost funkcí Optické a digitální stabilizace.

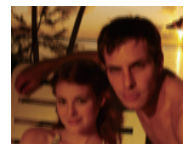

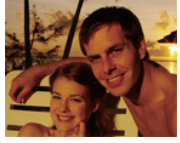

Před opravou

Po opravě

- Otáčejte voličem režimů na «Chual . 1
- 2 Objekt nastavte do rámečku a namáčknutím [Spouště] zaostřete
- 3 Domáčknutím [Spouště] fotografujte.
- · V tomto režimu nepracuje digitální transfokátor.  $\mathbb{Z}$ 
	- · Snímek bude opticky upraven pouze v případě, že použitý světelný zdroj byl jasnější než zářivka.
	- · Pokud se objekt rychle pohyboval, snímek bude rozmazaný.
	- · Funkci Optický stabilizátor obrazu můžete použít k omezení otřesů v různých režimech snímání. (str. 24)

### <span id="page-30-0"></span>Použití režimu Scény

Pořízení snímku s přednastavenou scénou

- Otáčeite voličem režimů na SCN.
- Vyberte scénu.

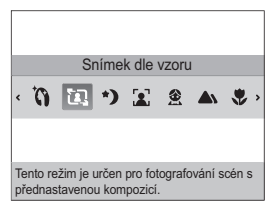

- · Scénický režim změníte stiskem [MENU] a volbou Scene  $\rightarrow$  scénu
- · Pro režim Snímek podle vzoru viz "Použití snímku podle vzoru" na str $30-31$
- · Pro režim Noc viz "Nastavení expozice v režimu Noc" na  $str<sub>31</sub>$
- 3 Objekt nastavte do rámečku a namáčknutím [Spoušť] zaostřete.
- 4 Domáčknutím [Spoušť] fotografuite.

#### Nastavení tónu tváře a potlačení vad pleti

Pořízení snímku osoby s odstraněním vad pleti.

- Otáčeite voličem režimů na SCN.
- 2 Vyberte Snímek s retuší.
- 3 Pokud chcete, aby byla pleť objektu světlejší (pouze obličej), stiskněte [MENU].
- $\overline{4}$  Vyberte Snímání  $\rightarrow$  Tón tváře  $\rightarrow$  možnost.
	- · Pro zjasnění tváře volte vyšší hodnotu.

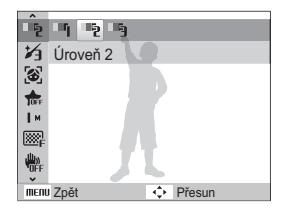

Vady pleti potlačíte stiskem [MENU].

- <span id="page-31-0"></span>Vyberte Snímání → Retuš tváře → možnost. 6
	- · Volbou vyššího nastavení potlačíte více nedostatků.

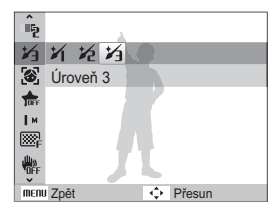

- Obiekt nastavte do rámečku a namáčknutím [Spouště] zaostřete
- Domáčknutím [Spouště] fotografujte.

Fotoaparát zaostří na vzdálenost Auto makro.

#### Použití snímku podle vzoru

Pokud chcete, aby vás vyfotografovala jiná osoba, můžete komponovat snímek pomocí funkce Snímek podle vzoru. Vodící rámeček pomůže této osobě při fotografování zobrazením části předem komponované scény.

- Otáčejte voličem režimů na SCN.
- Vyberte Snímek podle vzoru.  $\mathcal{P}$
- 3 Nastavte objekt do rámečku a stiskněte [Spoušť].
	- · Vnravo a vlevo od rámečku se objeví průhledná vodítka

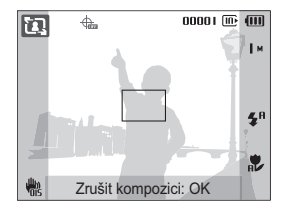

- 4 Požádejte jinou osobu o pořízení snímku.
	- · Tato osoba musí podle vodítek nastavit rámeček na obiekt a pak stiskem [Spouště] pořídit snímek.
- Vodítka potlačíte volbou [OK]. 5

### <span id="page-32-0"></span>Použití režimu Program

V režimu Programů můžete nastavit různé možnosti (kromě expoziční doby a clony).

- Otáčejte voličem režimů na P. 1.
- 2 Nastavte možnosti. (Přehled možností naleznete v kap. "Možnosti snímání".)

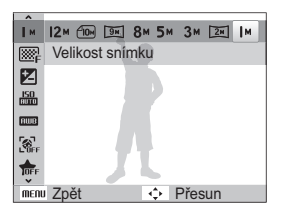

- 3 Objekt nastavte do rámečku a namáčknutím [Spouště] zaostřete
- 4 Domáčknutím [Spouště] fotografujte.

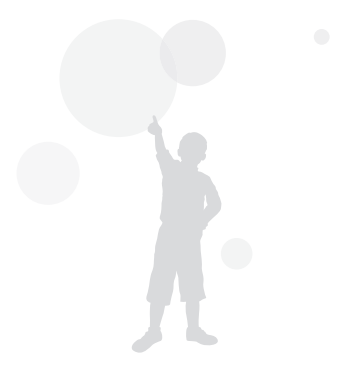

### <span id="page-33-0"></span>Použití Priority clony, Priority závěrky nebo režimu Ručně

Nastavte hodnotu clony expoziční doby tak, aby byl snímek správně exponován. Tyto parametry můžete nastavit v režimech Priority clony. Priority závěrky nebo v ručních režimech.

#### Hodnota clony

Clona udává velikost otvoru, jímž prochází světlo. Nastavením hodnoty clony řídíte množství světla, které proide objektivem při pořízení snímku. Snížením hodnoty clony (otevřením clony) zvětšíte množství světla, sníží se však hloubka ostrosti a vzdálenější objekty vyjdou neostré. To je vhodné pro snímky blízkých objektů nebo pro portréty, kdy je třeba zdůraznit hlavní objekt snímku.

Naopak zvětšením clony dosáhnete zaostření všech objektů v širokém rozsahu vzdáleností. To je užitečné zejména u fotografií krajin, které zachytí ostře celou scénu.

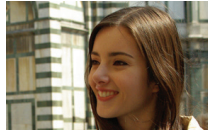

Velká hodnota clony

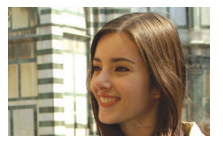

Malá hodnota clony

#### Expoziční doba

Expoziční doba udává délku otevření závěrky při fotografování. Prodloužení expoziční doby způsobí, že do fotoaparátu pronikne více světla a snímek je tak světlejší. Dlouhé expoziční doby však mohou vést k rozmazání obrazu pohybem fotoaparátu nebo obiektu.

Zkrácení expoziční doby vede k tmavším snímkům. Krátké expoziční doby však omezí rozmazání obrazu pohybem fotoaparátu nebo obiektu.

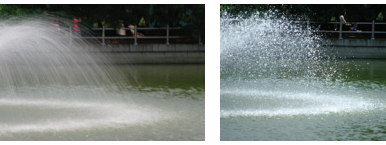

Dlouhá expoziční doba

Krátká expoziční doba

### <span id="page-34-0"></span>Použití režimu Priority clony

Režim Priority clony vám umožňuje ručně volit požadovanou clonu, fotoaparát pak automaticky určí správnou expoziční dobu

- Otáčeite voličem režimů na A·S·M.
- Vyberte **H** a stiskněte [OK].
- Stiskněte [MENU].
- $\triangle$  Vyberte možnost Snímání  $\rightarrow$  Clona a pak upravte nastavení clony.
	- · Další informace k cloně naleznete na str. 33

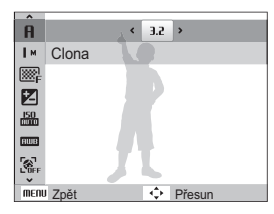

- Nastavte možnosti. (Přehled možností naleznete v kap. "Možnosti snímání".)
- Obiekt nastavte do rámečku a namáčknutím [Spouště] zaostřete
- Domáčknutím [Spouště] fotografuite.

### Použití režimu Priority závěrky

Režim Priority závěrky vám umožňuje ručně volit požadovanou expoziční dobu, fotoaparát pak automaticky určí správnou hodnotu clony.

- Otáčeite voličem režimů na A·S·M.
- Vyberte 5 a stiskněte [OK].
- Stiskněte [MENU].
- Vvberte možnost Snímání → Rychlost závěrky a pak  $\boldsymbol{\Lambda}$ upravte rychlost závěrky.
	- · Další informace k cloně naleznete na str. 33

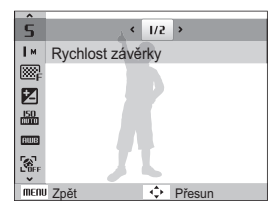

- Nastavte možnosti. (Přehled možností naleznete v kap. "Možnosti snímání".)
- Obiekt nastavte do rámečku a namáčknutím [Spouště] zaostřete
- Domáčknutím [Spouště] fotografuite.

#### <span id="page-35-0"></span>Použití režimu Ručně

Režim Ručně umožňuje ručně volit požadovanou hodnotu clony i expoziční doby.

- Otáčejte voličem režimů na A·S·M.
- 2 Vyberte **III** a stiskněte [OK].
- 3 Stiskněte [MENU].
- 4 Vyberte možnost Snímání  $\rightarrow$  Ruční EV a pak upravte nastavení clony a rychlost závěrky.

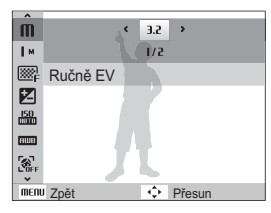

- 5 Nastavte možnosti. (Přehled možností naleznete v kap. "Možnosti snímání".)
- 6 Objekt nastavte do rámečku a namáčknutím [Spouště] zaostřete
- Domáčknutím [Spouště] fotografujte.

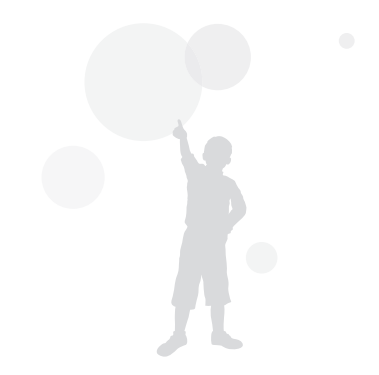
# Použití systému GPS cs EXIDE P A S M <But

Fotografie lze opatřit geografickými souřadnicemi.

# Snímání obrázků s geografickými souřadnicemi

Je-li zapnutá funkce GPS, ukládají se na fotografiích údaje o umístění. Umístění lze zijšťovat díky tomu, že je fotoaparát vybaven vestavěným přijímačem signálu GPS.

- 1 V režimu Snímání stiskněte tlačítko **IGPS ONI** na horní straně fotoaparátu.
- Stiskněte tlačítko [MENU].
- 3 Vyberte položku Geotagaing a požadované nastavení.

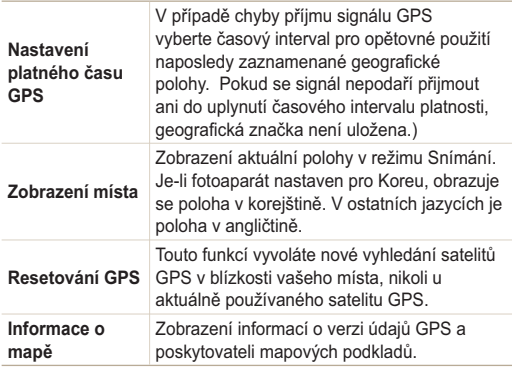

Δ Stisknutím tlačítka [MENU] se vraťte do režimu Snímání

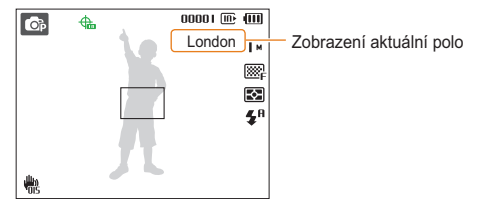

- 5 Objekt nastavte do rámečku a namáčknutím spouště zaostřete
- Domáčknutím [Spouště] fotografuite.
	- · Fotografie je uložena spolu s geografickou značkou.
	- · Název umístění bude uveden v zobrazení na zobrazení 1 a v zobrazení 3 náhledů v režimu přehrávání.

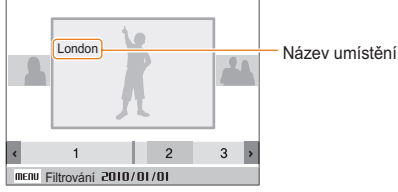

· Geografické značky uložené pro fotografii lze procházet v programu Intelli-studio.

Stav příjmu signálu GPS je barevně znázorněn na indikátoru  $\bigoplus$  v režimu Snímání.

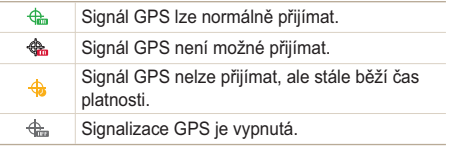

- · Geografické značky jsou uloženy při snímání obrázků použitím metody Sekvenční nebo AEB.
	- · Pokud při snímání metodami Sekvenční nebo AEB vyprší doba platnosti GPS, geografické značky se nebudou ukládat pro obrázky, které jste nasnímali po skončení platnosti.
	- · Při snímání obrázků metodou Velice vysoká rvchlost neisou informace o geografické poloze ukládány.
	- · Kvalitního příjmu signálu GPS docílíte na otevřených venkovních prostranstvích.
	- · Příjem signálu GPS může trvat déle v závislosti na stavu satelitů GPS.
	- · Příjem signálu GPS může trvat déle podle okolních podmínek (mezi budovami, nízkopoložené oblasti, místa s mnoha odraznými plochami, například zrcadly) a v závislosti na počasí.
	- · V závislosti na podmínkách daného místa může při určování geografické polohy dojít k chybě.
	- · Geografická značka (název města) se může zobrazit odlišně v závislosti na změnách pásma.
	- · Čas zaznamenaných geografických značek se neukládá.
	- · Geografické značky se neukládají v režimech Video.
	- · Pokud ve fotoaparátu nejsou k dispozici žádná data GPS obsahující oblasti příjmu, zobrazí se nápis "Mapa není dostupná"
	- · Při pořizování snímků s uloženými geografickými značkami se k zobrazení názvů umístění používá korejština nebo angličtina. V režimu přehrávání je však podporována pouze angličtina.
	- · Názvy umístění GPS se mohou lišit v závislosti na používaných oblastech a jsou uváděny po městech nebo lokalitách.

M

# Použití režimu Zobrazení mapy

Místo, kde byl pořízen obrázek s informacemi o umístění, a jeho název lze zobrazit na mapě.

# Zobrazení aktuálního umístění na mapě

Aktuální umístění lze zijstit přijetím signálu GPS.

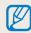

Stiskněte tlačítko GPS ON na horní straně fotoaparátu.

- Nastavte volič režimu na Co.
- Stisknutím tlačítka [OK] zobrazte aktuální pozici.
	- · Před dokončením příjmu signálu GPS se pro každou zemi zobrazí určité místo
	- Po zpracování signálu GPS se na mapě zobrazí aktuální umístění
	- · Na požadované místo se přesunete stisknutím tlačítek  $[DISP(\mathcal{L}/2/\mathcal{N})]$ .

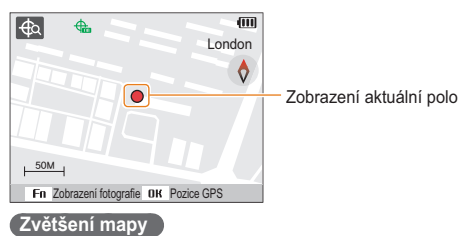

# ww

Otáčeite voličem doprava IZoom T/Zvětšeníl Otáčejte voličem doleva [Zoom W/Zmenšení])

- · Pro GPS se používá systém WGS 84 (World Geodetic System 1984).
- · V některých případech se i přes dobrý příjem signálu GPS nemusí zobrazit údaje o umístění. Závisí na oblasti, ve které fotoaparát používáte.
- · Při používání funkce GPS dochází k rychlejšímu vybití baterií.
- · Funkce GPS je podporována pouze v 63 zemích (například) Německo, USA, Španělsko, Velká Británie, Itálie, Indie, Čína, Kanada, Francie nebo Korea), Pro 55 zemí s podporovanými informacemi o umístění lze stáhnout data GPS z webu společnosti Samsung V Číně však lze informace o umístění používat pouze v případě, že byl fotoaparát zakoupen v Číně.
- · Geografické souřadnice GPS jsou zatíženy povolenou odchylkou.  $(cca 350 m)$
- · Údaie GPS pro jednotlivé země obsahující oblasti příjmu nelze aktualizovat
- · Aktuálně přijatá data GPS jsou odstraněna v případě, že nedojde k příjmu signálu v rámci doby platnosti GPS.
- · Informace lze na mapě zobrazit pouze v koreištině, čínštině nebo angličtině.
- · Pokud se po příjmu údajů GPS přesunete na jiné místo, nedojde k automatické aktualizaci nových souřadnic. Aktuální místo je nastaveno pouze po stisknutí tlačítka OK.
- · Pokud nestisknete tlačítko GPS ON na horní straně fotoaparátu nebo není k dispozici signál GPS, zobrazí se na mapě určité místo v dané zemi nebo pozice, na které jste naposledy přijali signál GPS.
- · Pokud ve fotoaparátu nejsou k dispozici žádná data GPS pro danou zemi s oblastmi příjmu, nezobrazí se mapové podklady.
- · Pokud se z režimu Zobrazení mapy chcete vrátit do režimu Snímání nebo Přehrávání, vyberte požadovaný režim pomocí voliče režimů.
- · Při formátování paměťové karty dojde k odstranění údajů GPS. Před formátováním paměťové karty stáhněte data GPS a bezpečně je uložte.

Ø

# Zobrazení místa snímku na mapě

Místo, kde byl pořízen obrázek s informacemi o umístění, a jeho název lze zobrazit na mapě.

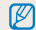

Stiskněte tlačítko GPS ON na horní straně fotoaparátu.

- Nastavte volič režimu na Co.
- 2 Stiskněte tlačítko [OK].
	- · Na mapě se zobrazí aktuální pozice.
- 3 Stiskněte tlačítko [Fn].
	- · Zobrazí se obrázky s údaji o umístění v pořadí, v jakém iste je snímali.
	- · Stisknutím tlačítka [Fn] opusťte zobrazení náhledů. Opakovaným stisknutím tlačítka [Fn] se vrátíte do zobrazení náhledů

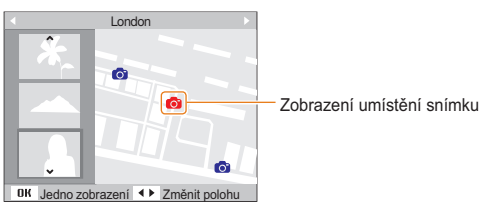

- 4 Vyberte požadovaný snímek stisknutím tlačítka  $[\frac{1}{2} / \mathcal{S}]$ .
	- · Zobrazí se místo, kde iste pořídili snímek.
	- · Na požadované místo se přesunete stisknutím tlačítek [DISP/光/シ)].

#### Zvětšení mapy

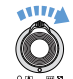

Ø

Otáčejte voličem doprava [Zoom T/Zvětšení] Otáčejte voličem doleva [Zoom W/Zmenšení])

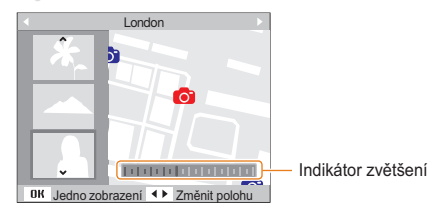

- · Standardní fungování režimu Zobrazení mapy vyžaduje, aby údaje GPS byly uloženy v externí paměti.
	- · Na displeji lze zobrazit maximálně náhled 3 obrázků.
	- · Pokud nejsou u snímku uloženy geografické souřadnice, nebude na mapě v režimu Zobrazení mapy uveden žádný název umístění.
	- · Údaie GPS pro jednotlivé země včetně oblastí příjmu lze stáhnout z webu www.samsung.com nebo www.samsungimaging.com. Další informace naleznete na uvedených webech.

# Snímání videa

Můžete zaznamenat až 20 minut videa ve vysokém rozlišení. Video se ukládá ve formátu H.264 (MPEG-4.AVC).

- H.264 (MPEG-4 part10/AVC) je vysoce komprimovaný formát  $\varnothing$ pro záznam videa, přijatý mezinárodními normalizačními organizacemi ISO/IEC a ITU-T.
	- · Některé paměťové karty nemusí vysoké rozlišení podporovat. V takovém případě nastavte menší rozlišení. (str. 44)
	- Pokud je Optický stabilizátor obrazu spuštěn (<a>(</a>, video se může zaznamenávat se zvukem OIS.
	- · Při použití transfokátoru při záznamu videa se zvuk motoru nahraie.
- Otáčejte voličem režimů na .99
- 2 Stiskněte [MENU].
- $3$  Vyberte Video  $\rightarrow$  Frekv.snímání  $\rightarrow$  rychlost (počet snímků za sekundu).
	- Se zvyšujícím se počtem snímků se akce jeví přirozeněji. velikost souboru však prudce narůstá.

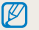

60 fps je dostupné pouze pro video v rozlišení 320 × 240.

- ⊿ Stiskněte [MENU].
- Vyberte Video  $\rightarrow$  Zvuk $\rightarrow$  zvukové nastavení.

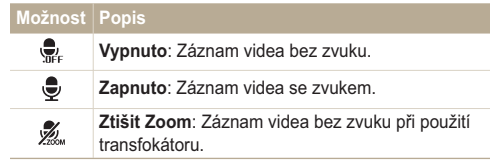

- 6 Nastavte další možnosti podle uvážení. (Přehled možností naleznete v kap. "Možnosti snímání".)
- Stiskem [Spoušt'] spust'te záznam.
- Dalším stiskem [Spouště] záznam zastavíte.

#### Přerušení záznamu

Fotoaparát vám umožňuje dočasně přerušit záznam videa. Můžete tak zaznamenat pouze požadované scény jako jeden video soubor

Stiskem [OK] záznam přerušíte. Další stiskem pokračuite.

#### Jak používat tlačítko snímání videa

Stisknutím tlačítka pro snímání videa v režimu snímání můžete přímo zahájit záznam videa. Funkci záznamu videa zakážete opětovným stisknutím tlačítka pro snímání videa

# Použití režimu Smart Scene Detection

V tomto režimu fotoanarát automaticky zvolí správné nastavení podle typu rozpoznané scény.

- Otáčejte voličem režimů na so.
- Stiskněte [MENU].
- $\beta$  Vyberte Video  $\rightarrow$  Inteligentní detekce scény $\rightarrow$ Zapnuto.
- 4 Nastavte objekt do rámečku.
	- · Fotoaparát zvolí scénu automaticky. Odpovídající ikona režimu se zobrazí v levém horním rohu obrazovky.

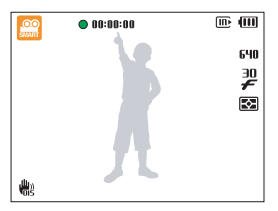

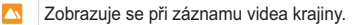

- Zobrazuje se při záznamu videa jasné oblohy.  $\mathbf{\Lambda}$
- $\Delta$ Zobrazuje se při záznamu videa lesa.
- $\mathbf{e}_{\Lambda}$ Zobrazuje se při záznamu videa západu slunce

Stiskem [Spoušť] spusťte záznam. 5

Ø

- Dalším stiskem [Spoušť] záznam zastavíte.
	- · Pokud fotoaparát nerozpozná správný scénický režim, e se nezmění a použije se výchozí nastavení.
		- · Fotoaparát nemusí určit správně scénický režim, záleží na okolnostech, jako jsou otřesy fotoaparátu, osvětlení a vzdálenosti objektu.

# Záznam hlasových poznámek ELLE PA S M «Gual SCN

Zde se naučíte zaznamenat zvukovou poznámku, kterou můžete kdykoli přehrát. Můžete tak přidat ke snímku krátkou poznámku, vysvětlující okolnosti.

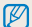

Neilepší kvality zvuku dosáhnete při záznamu ve vzdálenosti 40 cm od fotoaparátu.

## Záznam hlasových poznámek

- V režimu snímání stiskněte [MENU].
- Vyberte Snímání → Zvuk → Záznam.
- Stiskem [Spouště] spusťte záznam. З

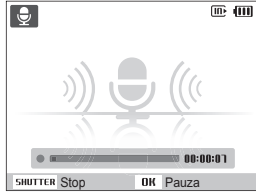

- · Stiskem [OK] záznam přerušíte nebo v něm pokračujete.
- · Můžete zaznamenat až 10 hodin zvuku
- 4 Stiskem [Spouště] záznam zastavíte.
	- · Dalším stiskem [Spouště] spustíte záznam nové hlasové poznámky.
- 5 Stiskem [MFNII] se vrátíte do režimu snímání.

# Přidání poznámky ke snímku

- V režimu snímání stiskněte [MENU].
- Vyberte Snímání → Zvuk → Poznámka.
- 3 Nastavte objekt do rámečku a pořiďte snímek.
	- · Poznámku můžete zaznamenat hned po pořízení snímku.
- Nahrajte krátkou poznámku (max. do 10 sekund). 4
	- · Dalším stiskem [Spouště] zastavte záznam zvukové poznámky.

# Možnosti snímání

Zde se dozvite více o možnostech nastavení režimu snímání.

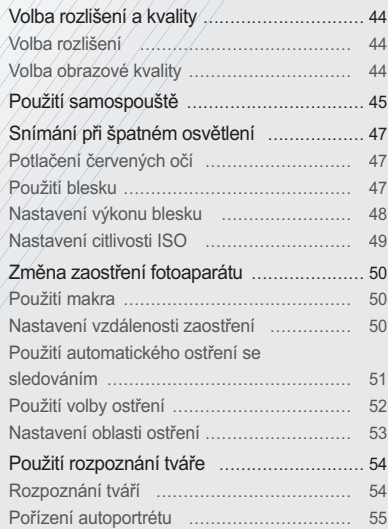

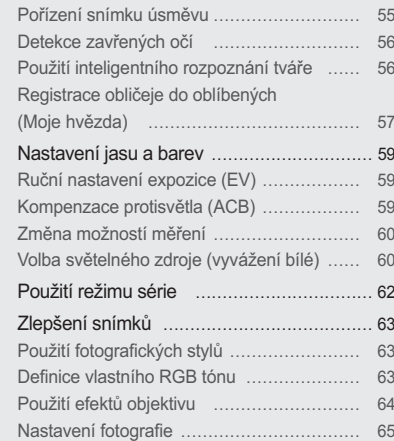

# <span id="page-44-0"></span>Volba rozlišení a kvalitv

Zde se naučíte nastavovat rozlišení a kvalitu obrazu.

#### Volba rozlišení Cs RUID P A S M «Gual SCN »

S vyšším rozlišením jsou snímek nebo video složeny z více obrazových bodů a mohou být vytištěny na větší papír nebo promítány na větší obrazovce. S volbou vyššího rozlišení roste i velikost souboru

#### Při pořizování snímků:

- 1 V režimu Snímání (kromě režimu e?) stiskněte tlačítko [MENU].
- 2 Vyberte Snímání  $\rightarrow$  Velikost snímku  $\rightarrow$  možnost.

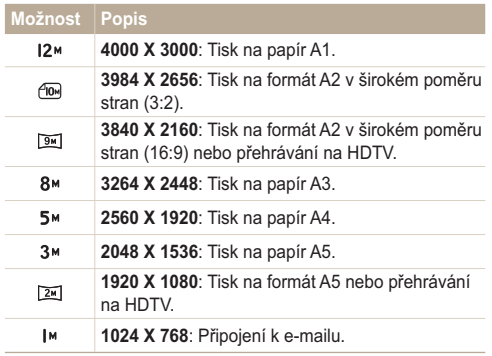

#### Při pořizování videa:

- 1 V režimu e stiskněte [MENU].
- 2 Vyberte Video → Rozlišení videa → možnost.

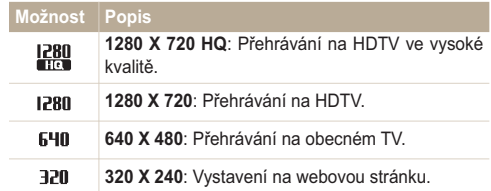

#### Volba obrazové kvality EUTO P A S M «Chual SCN

Pořízené snímky jsou komprimovány a uloženy ve formátu JPEG. Vyšší kvalita snímků vyžaduje větší soubory.

- 1 V režimu snímání stiskněte [MENU].
- 2 Vyberte Snímání → Kvalita → možnost.

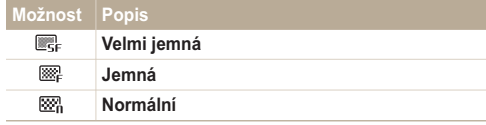

# <span id="page-45-0"></span>Použití samospouště cs EDD P A S M + GUAL SCN , SE

Naučte se používat samospoušť pro zpoždění pořízení snímku.

1 V režimu snímání stiskněte [ $\zeta$ )].

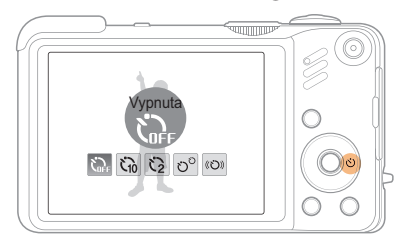

2 Vyberte možnost.

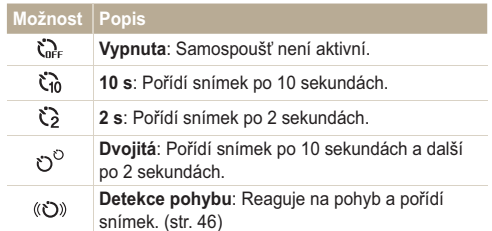

Možnosti se mohou lišit podle zvoleného režimu snímání.

- 3 Stiskem [Spouště] spusťte záznam.
	- · Kontrolka autofokusu/kontrolka samospouště. Fotoaparát automaticky pořídí snímek po stanovené době.
		- Stiskem [(₹)] samospoušť zrušíte

Ø

· Podle zvolených možností rozpoznávání tváře není dostupná samospoušť nebo některé její režimy.

#### Použití detekce pohybu

- 1 V režimu snímání stiskněte [  $\dot{N}$  )].
- Vyberte (む))
- Stiskněte [Spouště]. 3
- 4 Postavte se do vzdálenosti 3 m od fotoaparátu do 6 sekund od stisknutí [Spouště].
- 5 Uděleite nějaký pohyb, např. máveite rukama, aby se samospoušť spustila.
	- · Pokud vás fotoaparát rozpozná, začne kontrolka autofokusu/kontrolka samospouště blikat rychle.

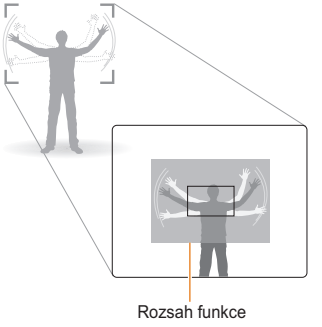

detekce pohybu

- Pózuite pro snímek tak dlouho, dokud bliká kontrolka 6 autofokusu/kontrolka samospouště.
	- · Těsně před automatickým pořízením snímku přestane kontrolka autofokusu/kontrolka samospouště blikat.

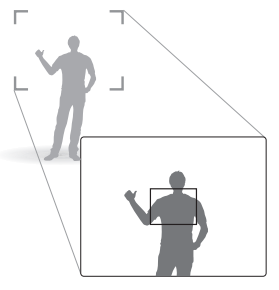

 $\mathbb{Z}$ 

Samospoušť s detekcí pohybu nemusí pracovat správně:

- · pokud jste dále než 3 m od fotoaparátu
- · pokud se pohybujete málo
- · pokud je pozadí příliš jasné

# <span id="page-47-0"></span>Snímání při špatném osvětlení

Naučte se fotografovat při špatném osvětlení.

### Potlačení červených očí mm P SCN

Při použití blesku ke snímání osob ve tmě se mohou oči na snímku jevit červené. Můžete tomu zabránit volbou Červené oči nebo Redukce červených očí.

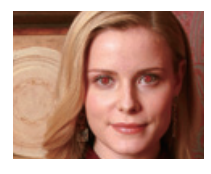

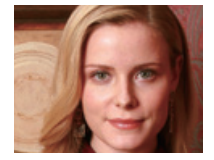

#### Použití blesku CS EUTO PASM SCN

Blesk použijte v případě, že fotografujete za špatného osvětlení nebo potřebujete více světla.

V režimu snímání stiskněte [4]. 1

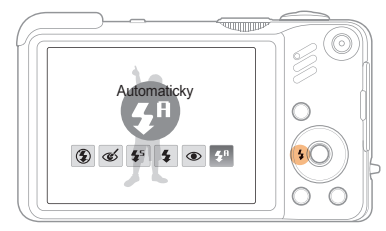

2 Vyberte možnost.

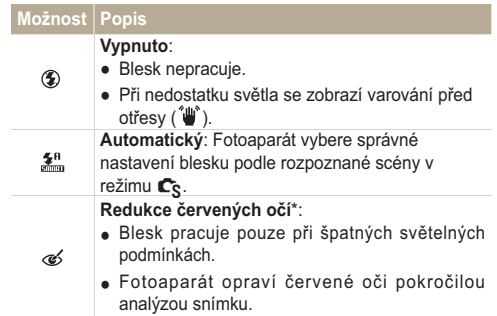

M

<span id="page-48-0"></span>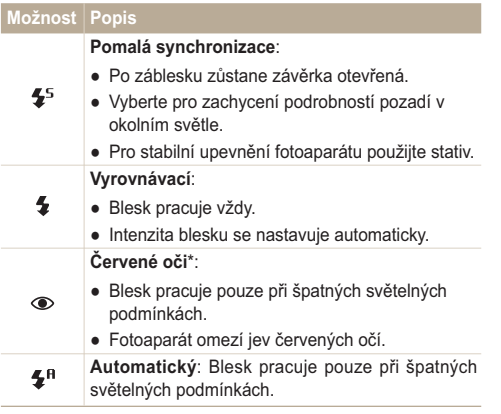

Možnosti se mohou lišit podle zvoleného režimu snímání.

- \* Mezi dvěma záblesky blesku je určitá prodleva. Nepohybujte se do doby, než dojde k druhému záblesku.
	- · Nastavení blesku není možné při volbě série nebo Autoportrét nebo Detekce mrknutí.
		- · Ujistěte se, že objekt leží v doporučeném dosahu blesku. (str. 104)
		- · Pokud dochází ve vašem okolí k odrazům světla nebo je ve vzduchu prach, mohou se ve snímku objevit světlé stopy.

## Nastavení výkonu blesku PASM

Nastavením výkonu blesku zabráníte přeexponování nebo podexponování záběru.

- V režimu snímání stiskněte [MENU]. 1
- Vyberte Snímání → Expozice s bleskem EVC. 2
- 3 Nastavení výkonu blesku.

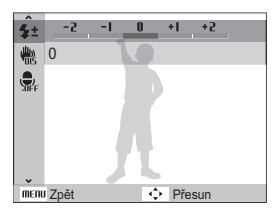

- · Nastavení výkonu blesku se nemusí projevit, pokud:
	- objekt je příliš blízko k fotoaparátu
	- nastavíte vysokou citlivost ISO
	- expoziční hodnota je příliš velká nebo malá
- · V některých snímacích režimech nelze tuto funkci zvolit.

 $\not\!\!\!D$ 

## <span id="page-49-0"></span>Nastavení citlivosti ISO PASM

Citlivost ISO udává citlivost filmu na světlo podle organizace International Organisation for Standardisation (ISO). Čím vyšší číslo ISO zvolíte, tím bude fotoaparát citlivější ke světlu. S vyšší citlivostí ISO můžete pořídit lepší snímek bez použití blesku.

- 1 V režimu snímání stiskněte [MENU].
- 2 Vyberte Snímání  $\rightarrow$  ISO  $\rightarrow$  možnost.
	- Vyberte  $\frac{150}{1000}$  a nastavte vhodnou citlivost ISO podle jasu objektu a pozadí.
- · Čím vyšší číslo ISO zvolíte, tím bude snímek obsahovat více M ŠUMU
	- · Je-li nastaveno Velice vysoká rychlost citlivost ISO bude nastavena na Auto.
	- · Pokud nastavíte citlivost ISO na 3200, můžete volit pouze rozlišení 3M nebo nižší.

# <span id="page-50-0"></span>Změna zaostření fotoaparátu

Naučíte se zaostřit fotoaparát na objekt.

#### **Použití makra rum PASM Change**

Režim makro použijte pro snímání objektů z blízka, jako např. květin nebo hmyzu. Viz možnosti makra v "Nastavení vzdálenosti zaostření"

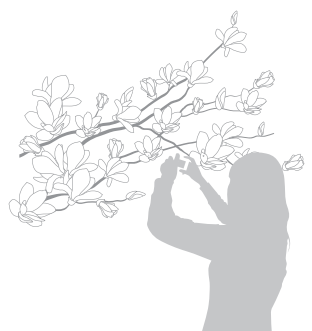

- · Fotoaparát držte velmi pevně, hrozí rozmazání snímku.  $\varnothing$ 
	- · Při vzdálenosti objektu pod 80 cm vypněte blesk.

## Nastavení vzdálenosti zaostření

#### $EMI$  $P$   $A$   $S$   $M$  $\langle$  $\langle$  $\mathbb{R}_{n+1}$   $\rangle$  $\Omega$

Pro ostré snímky zaostřete správně určením vzdálenosti přístroje od objektu.

V režimu snímání stiskněte [...

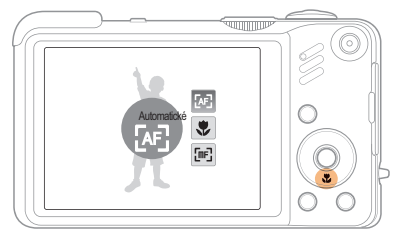

#### 2 Vyberte možnost.

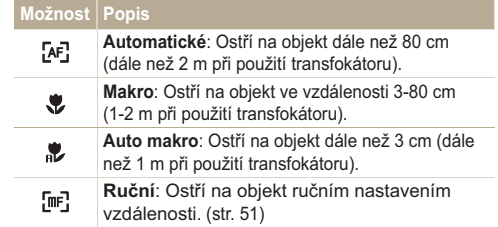

Možnosti se mohou lišit podle zvoleného režimu snímání.

#### <span id="page-51-0"></span>Ruční nastavení vzdálenosti ostření

- 1 V režimu snímání stiskněte [...]
- 2 Vyberte Ruční.

M

Otáčením navigačním tlačítkem zaostřete.

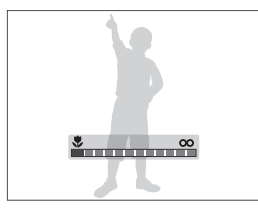

- · Pokud nastavíte vzdálenost ostření ručně a objekt není ostrý, fotografie může být neostrá.
	- · Při použití této funkce nemůžete nastavit rozpoznání obličeje a možnosti oblasti ostření

## Použití automatického ostření se **Sledováním** PASM SCN

Ostření se sledováním vám usnadní nalezení objektu a automatické zaostření i když se pohybujete.

- V režimu snímání stiskněte [MENU].
- 2 Vyberte Snímání  $\rightarrow$  Oblast ostření  $\rightarrow$  Ostření se sledováním.
- 3 Zaostřete objekt, který chcete sledovat, LOK L
	- · Na objektu se zobrazí rámeček ostření a pohybuje se s ním po obrazovce.

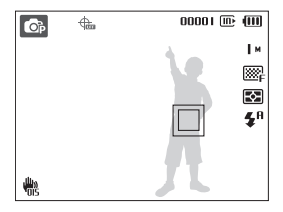

- · Bílý rámeček znamená, že fotoaparát sleduje objekt.
- · Zelený rámeček znamená, že je objekt zaostřen po namáčknutí [Spoušť].
- Domáčknutím [Spouště] fotografujte  $\Delta$ 
	- · Stiskem [OK] změňte oblast ostření.
- <span id="page-52-0"></span>· Sledování obiektu může selhat:  $\mathbb {Z}$ 
	- je-li objekt příliš malý nebo se pohybuje nepravidelně
	- ie-li objekt osvětlen zezadu a fotografujete ve špatném světle
	- jsou-li barvy nebo vzor objektu podobné pozadí
	- fotoaparát se nepravidelně pohybuje
	- V těchto případech se rámeček zobrazí jednou bílou linkou.
	- · Pokud dojde k selhání sledování, vyberte objekt znovu.
	- · Pokud fotoaparát není schopen zaostřit, rámeček se přepne do červené linkv.
	- · Při použití této funkce není možné volit rozpoznání tváře ani fotografické styly.

## **Použití volby ostření** PASM «Gual

Můžete zaostřit na určitou část scény. Vyberte místo, kam chcete zaostřit

- V režimu snímání stiskněte [MENU].
- 2 Vyberte Snímání → Oblast ostření → Výběrové ostření

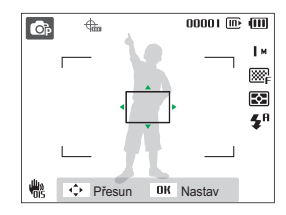

- 3 Otáčením a stiskem navigačního tlačítka přesuňte rámeček do oblasti ostření a stiskněte [OK].
- Domáčknutím [Spouště] fotografujte. 4
	- · Stiskem [OK] změňte oblast ostření.

Při použití této funkce ne jsou dostupné možnosti rozpoznání obličeie.

 $\mathbb{Z}$ 

## <span id="page-53-0"></span>Nastavení oblasti ostření mm PASM «BuAL SCN

Lepší snímky můžete získat volbou správné oblasti ostření podle umístění objektu ve scéně.

- 1 V režimu snímání stiskněte [MENU].
- 2 Vyberte Snímání → Oblast ostření → možnost.

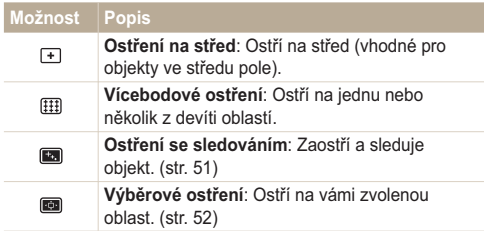

The options may differ depending on the shooting mode.

# <span id="page-54-0"></span>**Použití rozpoznání tváře EMIPA S M «BuAL SCN**

Při použití této funkce fotoaparát automaticky rozpozná lidskou tvář. Při ostření na lidskou tvář určí fotoaparát automaticky expozici. Pořidte snímek snadno a rychle pomocí Detekce mrknutí k rozpoznání zavřených očí nebo Úsměv pro zachycení úsměvu. Můžete rovněž použít **Inteligentní rozpoznání tváře** k zaměření na tvář a zaostření na ni.

- · V některých scénických režimech je rozpoznání tváře nedostupné.
	- · Rozpoznání obličeje nemusí pracovat, pokud:
		- je velká vzdálenost mezi objektem a kamerou (rámeček se při Úsměv a Detekce mrknutí zobrazí oranžově)
		- je příliš málo nebo mnoho světla

 $\varnothing$ 

- objekt není otočen směrem k fotoaparátu
- objekt má sluneční brýle nebo masku
- objekt je v protisvětle nebo nejsou stabilní světelné podmínky
- výraz obličeje objektu se nápadně mění
- · Rozpoznávání tváří není dostupné při použití fotografických stylů, efektu inteligentního filtru, nastavení obrazu ani při použití s Ostření se sledováním
- · Při použití digitálního transfokátoru není možné rozpoznání obličeje.
- · Při použití funkce rozpoznání obličeje nepracuje digitální transfokátor
- · Podle zvolených možností rozpoznávání tváře není dostupná samospoušť nebo některé její režimy.
- · Při fotografování rozpoznaných tváří jsou tváře registrovány v seznamu tváří.
- · V režimu přehrávání můžete zobrazit registrované tváře podle jejich priority. (str. 63) V režimu přehrávání nemusí být označeny ani ty obličeje, které byly úspěšně registrovány.
- · Možnosti se mohou lišit podle zvoleného režimu snímání.
- · V režimu přehrávání můžete zobrazit registrované tváře podle jejich priority. (str. 69) V režimu přehrávání nemusí být označeny ani ty obličeje, které byly úspěšně registrovány.
- · Tvář rozpoznaná v režimu snímání se nemusí zobrazit v seznamu tváří ani v Inteligentním Albu.

# Rozpoznání tváří

Fotoaparát automaticky rozpoznává lidské obličeje (až 10 obličejů).

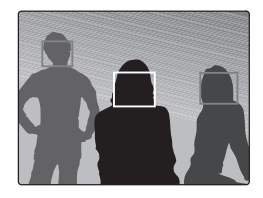

- V režimu Snímání stiskněte [MENU].
- Vyberte Snímání  $\rightarrow$  Rozpozn. tváře  $\rightarrow$  Normální.
	- · Neibližší obličei je označen bílým rámečkem, ostatní jsou označeny rámečky šedými.
		- · Obličej je rozpoznán tím dříve, čím je blíže k fotoaparátu.
		- · Při volbě série nemusí být rozpoznané tváře registrovány.

 $\not\!\!\!D$ 

# <span id="page-55-0"></span>Pořízení autoportrétu

Můžete se sami vyfotografovat. Vzdálenost ostření se nastaví na blízko a fotoaparát pípne.

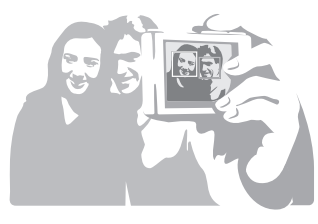

- V režimu snímání stiskněte [MENU].
- $2$  Vyberte Snímání  $\rightarrow$  Rozpozn. tváře  $\rightarrow$  Autoportrét.
- 3 Po zaznění krátkého pípnutí stiskněte [Spouště].

# Pořízení snímku úsměvu

Fotoaparát automaticky pořídí snímek po rozpoznání usmívajícího se obličeje.

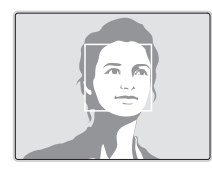

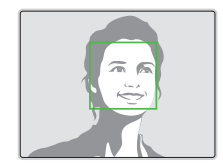

- V režimu snímání stiskněte [MENU].  $\overline{\mathcal{A}}$
- 2 Vyberte Snímání  $\rightarrow$  Rozpozn. tváře  $\rightarrow$  Úsměv.
	- · Fotoaparát snadněji rozpozná široký úsměv.

# <span id="page-56-0"></span>Detekce zavřených očí

Pokud fotoaparát rozpozná zavřené oči, pořídí automaticky sérii dvou snímků

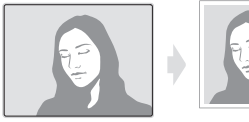

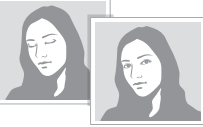

- V režimu snímání stiskněte [MENU].
- 2 Vyberte Snímání → Rozpozn. tváře → Detekce mrknutí
- · Dokud se zobrazuje "Záznam", držte fotoaparát pevně.  $\varnothing$ 
	- · Pokud detekce mrknutí selže, zobrazí se zpráva "Snímek poříz. se zavř. očima". Pořiďte nový snímek.

# Použití inteligentního rozpoznání tváře

Fotoaparát automaticky rozpoznává často fotografované tváře (až 10 lidí). Tato funkce zajistí automatickou prioritu ostření na tyto obličeje. Tato funkce je dostupná pouze při použití paměťové karty.

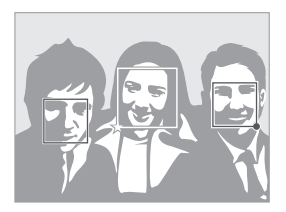

- V režimu snímání stiskněte [MENU].
- $\mathcal{P}$ Vyberte Snímání → Rozpozn, tváře → Inteligentní rozpoznání tváře.

Nejbližší obličej je označen bílým rámečkem, ostatní jsou označeny rámečky šedými.

- $\Box$ : Označuje oblíbené obličeje (Registraci oblíbených obličejů naleznete na str. 57).
- $\square$ : Označuje obličeje, které fotoaparát registruje automaticky.
- <span id="page-57-0"></span>· Fotoaparát nemusí správně rozpoznat a registrovat tváře, záleží  $\mathbb {Z}$ na světelných podmínkách, změnách postoje a vzhledu obličeje objektu a na tom, zda objekt nosí brýle.
	- · Fotoaparát automaticky registruje až 12 tváří. Pokud fotoaparát rozpozná nový obličej a je již 12 obličejů registrováno, nahradí jím registrovaný obličej s nejnižší prioritou.
	- · Fotoaparát rozpozná až 10 obličejů v jedné scéně.

# Registrace obličeje do oblíbených (Moje hvězda)

Můžete registrovat své oblíbené tváře, na něž nak přístroj prioritně ostří a exponuje. Tato funkce je dostupná pouze při použití paměťové karty.

- V režimu snímání stiskněte [MENU].
- $\sqrt{2}$  Vyberte Snímání  $\rightarrow$  Inteligentní úprava FR  $\rightarrow$  Moje hvězda
- 3 Tvář objektu umístěte do oválné oblasti a stiskem [Spoušť] ji zaregistrujte.
	- · Pokud není tvář obiektu v oválné oblasti rozpoznání, bílý rámeček se neobieví.
	- · Snímek tváře osoby můžete pořídit z předu, z pravé i levé strany, seshora i zespodu.
	- · Při registraci tváře fotografuite pouze jednu osobu.

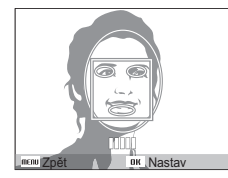

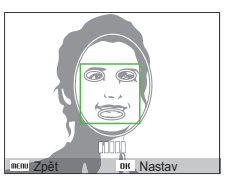

- △ Po skončení fotografování se zobrazí seznam tváří.
	- Vaše oblíbené tváře isou označeny v seznamu ★.

#### Použití rozpoznání tváře

- · Můžete registrovat až 8 oblíbených tváří.  $\mathbb{Z}$ 
	- · Blesk je nastaven na Vypnuto.
	- · Pokud zaregistrujete jeden obličej dvakrát, můžete jeden z nich smazat v seznamu tváří.

#### Zobrazení oblíbených tváří

- V režimu snímání stiskněte [MENU]. 1
- 2 Vyberte Snímání  $\rightarrow$  Inteligentní úprava FR  $\rightarrow$ Seznam tváří.
- · Řazení oblíbených tváří můžete měnit po stisknutí [Fn] a volbě  $\mathbb Z$ Upravit řazení. (str. 68)
	- · Oblíbené tváře zrušíte stiskem [Fn] a volbou Odstranit hvězdu.  $(str, 68)$

# <span id="page-59-0"></span>Nastavení jasu a barev

Zde se dozvíte, jak zvýšit kvalitu snímku nastavením jasu a barev.

## Ruční nastavení expozice (EV) PASM «GuAL»

V závislosti na okolním osvětlení mohou být vaše snímky někdy příliš světlé nebo tmavé. V těchto případech získáte lepší snímky nastavením expozice.

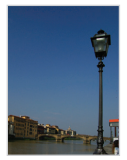

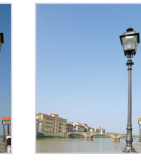

Tmavší (-)

Neutrální (0) Světleiší (+)

- V režimu snímání stiskněte [MENU].
- Vyberte Snímání  $\rightarrow$  EV.
- 3 Volbou hodnoty nastavte expozici.
- · Po nastavení expozice zůstane nastavení stejné. Expozici  $\mathbb{Z}$ může být nutné upravit, abyste zabránili podexponování či přeexponování snímku.
	- · Pokud nemůžete určit správnou expozici, vyberte AEB (Auto Exposure Bracket). Fotoaparát pořizuje snímky s různým nastavením expozice: normální, podexponovaný a přeexponovaný. (str. 62)

#### Kompenzace protisvětla (ACB) P A S M

Pokud je mezi objektem a pozadím světelný zdroj nebo vysoký kontrast, jeví se objekt velmi tmavý. V tom případě nastavte automatické vyvážení kontrastu (ACB).

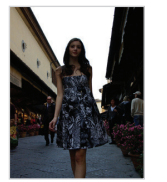

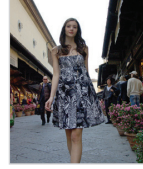

Bez ACB

Ø

S ACB

- V režimu snímání stiskněte [MENU].
- 2 Vyberte Snímání  $\rightarrow$  ACB  $\rightarrow$  možnost.

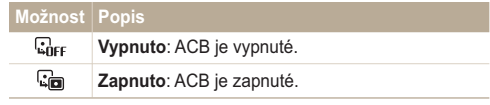

· Funkce ACB je vždy zapnutá v režimu AUTO.

· Při zapnuté funkci nemůžete volit režim série.

# <span id="page-60-0"></span>Změna možností měření PASM

Režim měření určuje způsob, jímž fotoaparát měří množství světla. Jas a vzhled vaších snímků se může lišit podle zvoleného způsobu měření.

- 1 V režimu snímání stiskněte [MFNII].
- $2$  Vyberte Snímání  $\rightarrow$  Měření  $\rightarrow$  možnost.

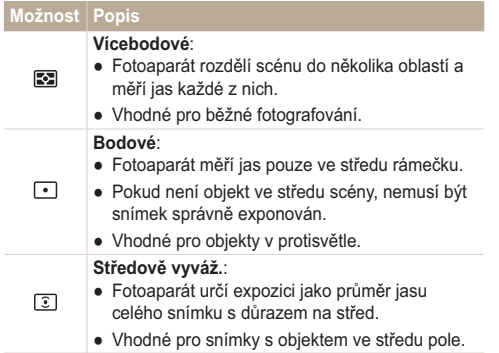

# Volba světelného zdroje **(vyvážení bílé)** PASM

Barvy snímku závisejí na typu a kvalitě osvětlení zdroji světla. Chcete-li, aby barvy snímku odpovídaly barvám, které jste viděli vy, vyvážete správně bílou barvu volbou světelných podmínek, jako jsou Automatické vyvážení bílé. Denní světlo. Pod mrakem nebo Žárovka, nebo nastavte barevnou teplotu ručně. Můžete rovněž nastavit barvu přednastavených zdrojů světla tak, aby barvy snímku odpovídaly barvám scény osvětlené kombinací světelných zdrojů.

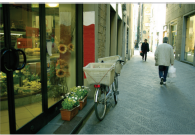

**RUB** (Automatické vyvážení bílé)

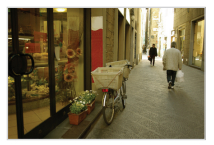

(Pod mrakem)

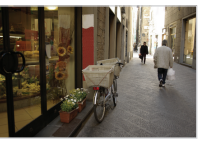

Denní světlo)

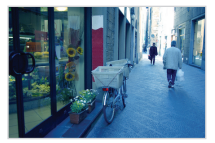

-. (Žárovka)

- V režimu snímání stiskněte [MENU]. 1
- 2 Vyberte Snímání → Vyvážení bílé → možnost.

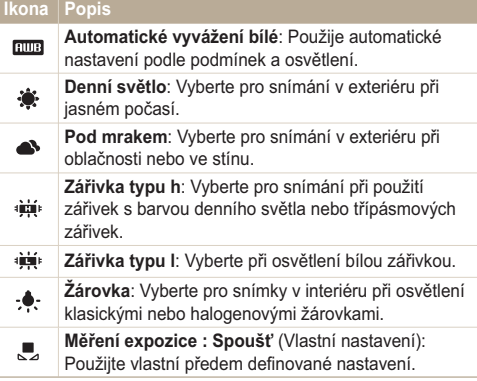

#### Vlastní nastavení vyvážení bílé

- V režimu snímání stiskněte [MENU]. 1
- 2 Vyberte Snímání → Vyvážení bílé → Měření expozice : Spoušť.
- 3 Namiřte objektiv na bílý papír.

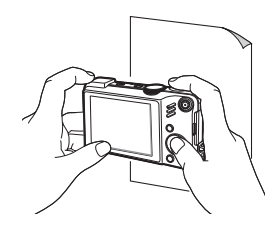

4 Stiskněte [Spouště].

# <span id="page-62-0"></span>Použití režimu série PASMSCN

Pořízení snímků pohybujících se objektů nebo zachycení přirozeného výrazu osob může být obtížné. V těchto případech můžete použít některý ze sériových režimů.

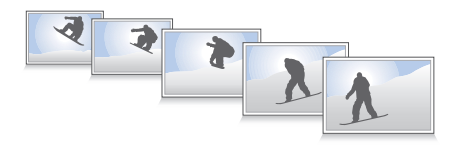

- V režimu snímání stiskněte [MENU].
- Vyberte Snímání  $\rightarrow$  Režim snímání  $\rightarrow$  možnost.

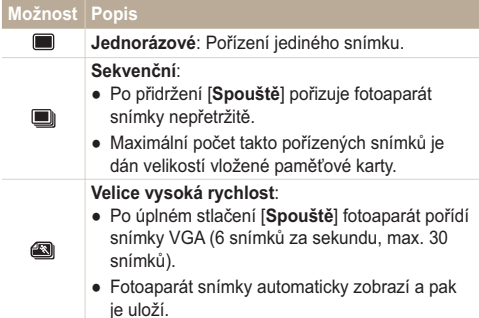

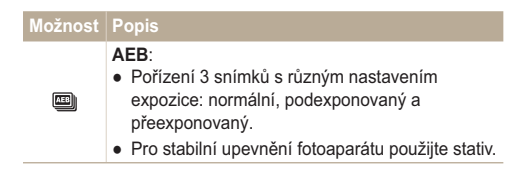

Možnosti se mohou lišit podle zvoleného režimu snímání.

- $\varnothing$
- · Blesk, samospoušť a ACB můžete použít pouze při volbě Adnorázově
	- · Pokud zvolíte Velice vysoká rychlost, rozlišení bude nastaveno a VGA a citlivost ISO bude nastavena na Auto.
	- · V závislosti na zvoleném režimu rozpoznávání tváře nejsou některé možnosti série dostupné.

# <span id="page-63-0"></span>Zlepšení snímků

Zde se dozvíte, jak zlepšit snímky přidáním fotografických stylů nebo barev, či dalšími nastaveními.

## Použití fotografických stylů

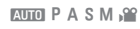

Na snímky můžete použít různé styly, jako Měkký, Výrazný nebo Prales.

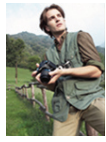

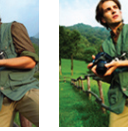

Měkký

Prales

1 V režimu snímání stiskněte [MENU].

Výrazný

- $\sqrt{2}$  Vyberte Snímání  $\rightarrow$  Volba foto. stylu  $\rightarrow$  možnost.
	- · Volbou Vlastní barvy definuite vlastní RGB tón.
- · Pokud chcete použít rozpoznání obličeje, vyberte Normální.  $\mathbb{Z}$ 
	- Při volbě Skica, je snímek automaticky zmenšen na 5 m nebo menší
	- · Při použití této funkce není možné volit chytrý filtr ani možnosti nastavení obrazu

# Definice vlastního RGB tónu

- V režimu snímání stiskněte [MENU].  $\overline{\mathcal{U}}$
- Vyberte Snímání → Volba foto. stylu → Vlastní barvy. 2
- 3 Vyberte barevný efekt (R: červená, G: zelená, B: modrá).

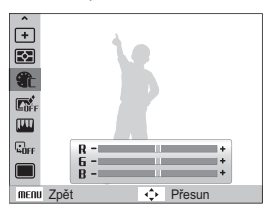

Určete množství zvolené barvy. (-: méně nebo +: více)

## <span id="page-64-0"></span>Použití efektů objektivu mm PASM,≌

Použitím různých efektů vytvořených obiektivem dodáte snímkům jedinečnost.

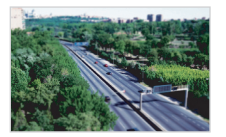

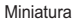

Vinětace

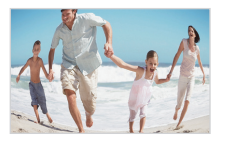

Rybí oko 1

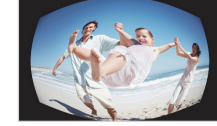

Rybí oko 2

- V režimu snímání stiskněte [MENU].
- Vyberte Snímání → Chytrý filtr 2
- Vyberte efekt. 3

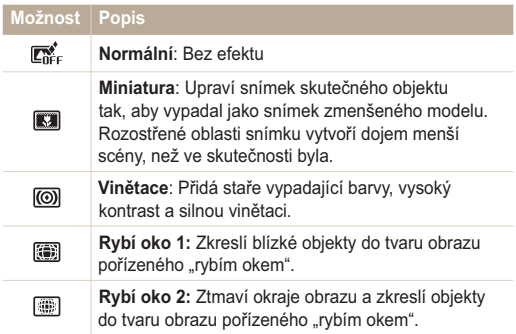

- · Pokud zvolíte Miniatura při záznamu videa, zobrazí se čas nahrávání miniatury s ikonou **[33]**, který bude kratší než skutečný čas nahrávání.
	- · Pokud zvolíte Miniatura při záznamu videa, zvuk se nezaznamená.
	- · Při použití efektů chytrého filtru při záznamu videa se video automaticky přepočítá na **640** nebo menší.
	- · Při použití této funkce není možné určit fotografický styl ani možnosti nastavení obrazu

 $\not\!\!D$ 

## <span id="page-65-0"></span>Nastavení fotografie PASM

Nastavte kontrast, ostrost a sytost svých fotografií.

- 1 V režimu snímání stiskněte [MENU].
- $2$  Vyberte Snímání  $\rightarrow$  Nast.obr..
- 3 Vyberte možnost nastavení.
	- Kontrast
	- Ostrost
	- $\bullet$  Sytost
- 4 Volbou hodnoty nastavte zvolenou položku.

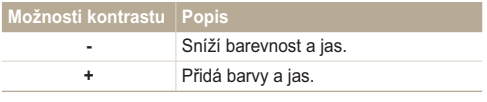

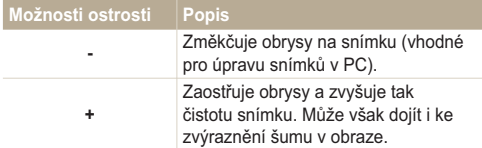

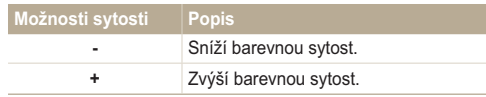

· Pokud nechcete použít efekty, vyberte 0. (vhodné pro tisk)

 $\mathbb{Z}$ 

· Při nastavení funkce Upravit snímek nebude dostupná funkce Photo Style Selector.

# Přehrávání/Úpravy

 $Z$ de se dozvíte více o přehrávání snímků, videí a hlasových  $\sqrt{p}$ oznámek a o úpravě snímků a videí. Naučíte se rovněž připojit  $\delta$ fotoaparát k počítači, tiskárně a televizoru se standardním rozlišením nebo HDTV.

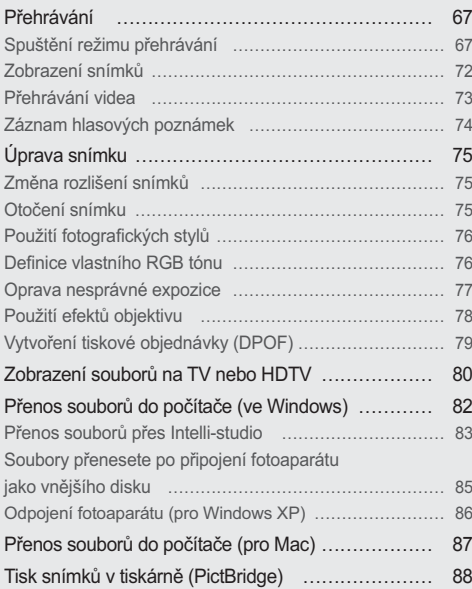

# <span id="page-67-0"></span>Přehrávání

Zde se dozvíte více o přehrávání snímků, videí a hlasových poznámek a o úpravě snímků a videí.

## Spuštění režimu přehrávání

Zobrazení snímků nebo přehrávání videa a hlasových zpráv ve fotoaparátu.

#### Stisknte [F1].

- · Zobrazí se naposledy přehrávaný nebo pořízený soubor.
- · Pokud byl fotoaparát vypnutý, zapne se.
- Stiskem [ $\frac{1}{2}$ ] nebo [ $\binom{3}{2}$ ] se pohybujte v souborech.  $\mathcal{P}$ 
	- Stiskem a přidržením [ $\frac{1}{2}$ ] nebo [♂)] zobrazíte rychle soubory.
- · Pokud chcete zobrazit soubory z vestavěné paměti, vyjměte  $\mathbb{Z}$ paměťovou kartu.
	- · Fotoaparát nebude správně přehrávat soubory příliš veliké nebo pořízené fotoaparáty jiných výrobců.

#### Zobrazení v režimu přehrávání

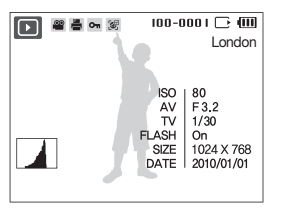

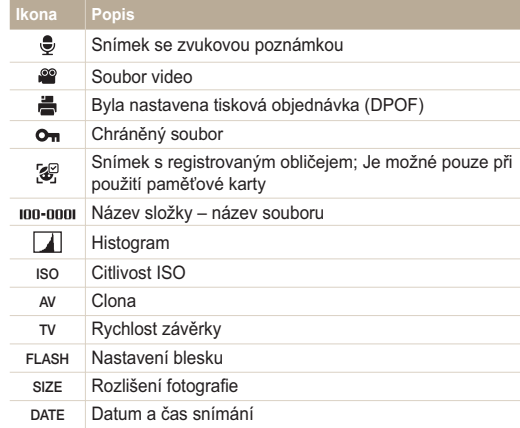

#### Řazení oblíbených tváří

Můžete měnit prioritu oblíbených tváří nebo je smazat. Tato funkce je dostupná pouze při použití paměťové karty.

- 1 V režimu přehrávání [MENU].
- $2$  Vyberte Soubor možnosti  $\rightarrow$  Úpravy seznamu tváří  $\rightarrow$  Upravit řazení.
- 3 Vyberte tvář ze seznamu a stiskněte [OK].

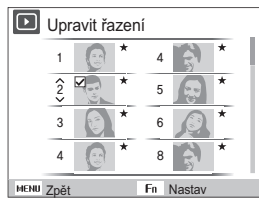

4 Pomocí [DISP] nebo [J] změňte pořadí tváře a stiskněte [Fn].

#### Zrušení oblíbených tváří

- V režimu přehrávání [MENU]. 1
- $2$  Vyberte Soubor možnosti  $\rightarrow$  Úpravy seznamu tváří  $\rightarrow$  Odstranit hvězdu.
- 3 Vyberte tvář a stiskněte [OK].
- Stiskněte [Fn]. 4
- Vyberte Ano. 5

Zobrazení souborů podle kategorií v Inteligentním albu Zobrazení a správa souborů podle kategorií, jako jsou datum, typ souboru, týden, barva, obličej nebo umístění.

- V režimu přehrávání otáčejte [Transfokátoru] doleva.
- Stiskněte [MENU].  $\mathcal{P}$
- 3 Vyberte kategorii.

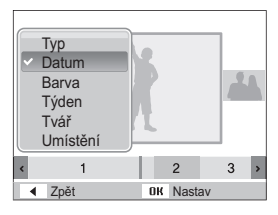

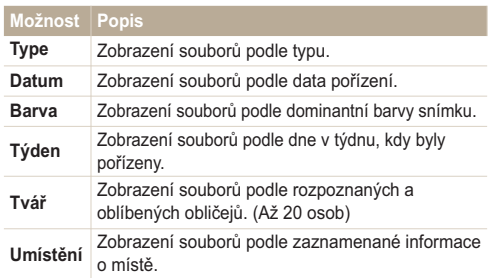

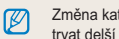

Změna kategorie a reorganizace souborů může fotoaparátu trvat delší dobu

- Stiskem [ $\frac{1}{2}$ ] nebo [ $\dot{\cdot}$ ] soubor zobrazíte.  $\overline{A}$ 
	- e Stiskem a pøidržením [ $\frac{1}{2}$ ] nebo [ $\binom{3}{2}$ ] vyberte datum, typ souboru, den v týdnu a barvu.
- Stiskem [OK] se vrátíte do normálního vzhledu. 5

#### Zobrazení souborů podle náhledu

Procházeite náhledy souborů.

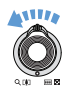

V režimu přehrávání otáčejte [Transfokátoru] doleva, zobrazíte 9 nebo 20 náhledů (otáčením [Transfokátoru] doprava se vrátíte do předchozího režimu).

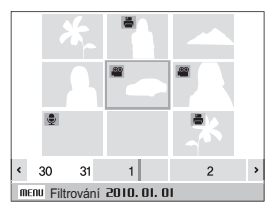

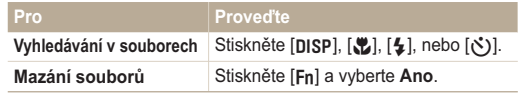

#### Přehrávání

#### ้ Ochrana souborů `

Můžete chránit soubory proti náhodnému smazání.

- 1 V režimu přehrávání stiskněte [MENU].
- 2 Vyberte Soubor možnosti  $\rightarrow$  Chránit  $\rightarrow$  Vybrat.
	- Pro ochranu všech souborů vyberte  $V\searrow e \rightarrow Zablokovat$ .
- 3 Vyberte soubor, který chcete chránit, a stiskněte [OK].
	- · Dalším stiskem [OK] volbu zrušíte.

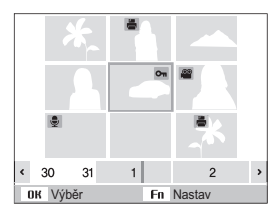

Stiskněte [Fn]. 4

#### Mazání souborů

Souborv můžete mazat po jednom nebo všechny. Není možné smazat chráněné soubory.

#### Při mazání jednoho souboru.

- 1 V režimu přehrávání vyberte soubor a stiskněte [Fn].
- Volbou Ano smažte soubor. 2

#### Při mazání všech souborů.

- V režimu přehrávání stiskněte [Fn].
- 2 Vyberte Hromadné odstr..
- 3 Vyberte soubor, který chcete smazat, a stiskněte [OK].
	- · Dalším stiskem [OK] volbu zrušíte.
- Stiskněte [Fn]. 4
- 5 Vyberte Ano.

#### Při mazání všech souborů.

- 1 V režimu přehrávání stiskněte [MENU].
- $2$  Vyberte Soubor možnosti  $\rightarrow$  Vymazat  $\rightarrow$  Vše  $\rightarrow$ Ano.

#### Použití koše

Pokud spustíte koš, soubory se ukládají do koše místo trvalého smazání. To platí pro mazání jednoho nebo několika souborů-pokud zvolíte smazat všechny, soubory se do koše neuloží

#### Spuštění koše.

- 1 V režimu přehrávání stiskněte [MENU].
- 2 Vyberte Soubor možnosti  $\rightarrow$  Koš  $\rightarrow$  Zapnuto.

#### Pro vyvolání souborů z koše,

- 1 V režimu přehrávání stiskněte [MENU].
- 2 Vyberte Soubor možnosti → Koš → Obnovit.
- · Tato funkce nepracuje pro videa ani hlasové poznámky.  $\mathbb{Z}$ 
	- · Při použití koše může mazání souboru trvat déle.
	- · Při formátování vestavěné paměti jsou všechny soubory z koše vymazány.
	- · Koš může obsahovat až 10 MB souborů. Po překročení 10 MB v koši se vás fotoaparát zeptá na vysypání koše. Volbou Ano vyprázdníte koš nebo Ne smažete pouze aktuální soubor.

#### Kopírování souborů na kartu

Soubory z vestavěné paměti můžete kopírovat na paměťovou kartu

- V režimu přehrávání stiskněte [MENU]. 1
- 2 Vyberte Soubor možnosti → Kopie na kartu.
- 3 Volbou Ano kopírujte soubory.
# Zobrazení snímků

Zvětšení části snímku nebo zobrazení snímků v prezentaci.

# Zvětšení snímku

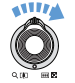

V režimu přehrávání otáčením [Transfokátoru] doprava zvětšíte snímek (otáčením [Transfokátoru] doleva jej zmenšíte).

Zvětšená oblast a poměr zvětšení se zobrazí v horní části displeje. Max. poměr zvětšení závisí na rozlišení snímku.

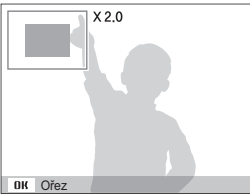

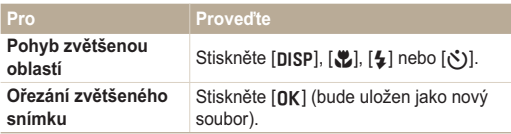

# Spuštění prezentace

Během prezentace můžete používat efekty a zvuky.

- 1 V režimu přehrávání stiskněte [MENU].
- 2 Vyberte Multi prezentace.
- 3 Vyberte možnost efektu prezentace.
	- · Pro spuštění prezentace bez efektů přeskočte na krok 5.

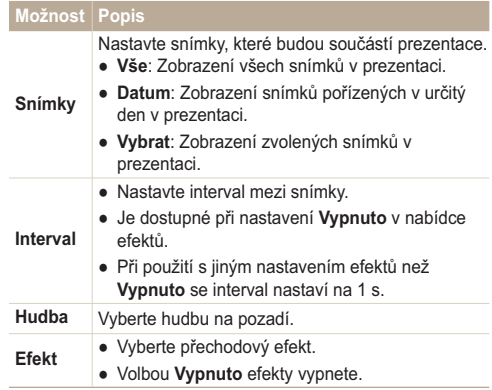

- Vyberte efekt prezentace. Δ
- $\overline{5}$  Vyberte Spustit  $\rightarrow$  Přehrát.
	- · Pro opakování prezentace vyberte Opakovat.
	- · Stiskem [OK] prezentaci přerušíte nebo v ní pokračujete.
- Prezentaci zastavíte a do režimu přehrávání přepnete stiskem  $\mathbb{Z}$  $[OK]$  a pak  $[4]$  nebo  $[\overset{\circ}{\mathcal{N}})]$ .

# Přehrávání videa

Video můžete přehrávat, zachytávat z něj snímky nebo jej ořezávat

1 V režimu přehrávání vyberte video soubor a stiskněte  $[OK]$ 

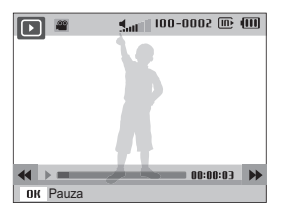

Přehrávání ovládáte těmito tlačítky. 2

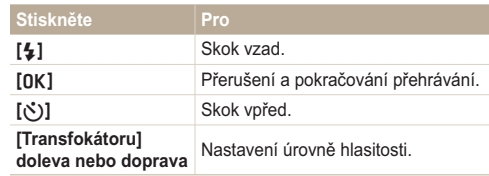

# Ořezání videa při přehrávání

- Stiskněte [OK] v místě, kde chcete začít nové video a otáčejte [Transfokátoru] doprava.
- $\mathcal{P}$ Stiskem [OK] pokračujte v přehrávání.
- 3 Stiskněte [OK] v místě, kde chcete ukončit nové video a otáčejte [Transfokátoru] doprava.
- 4 Vyberte Ano.

 $\mathbb{Z}$ 

- · Původní video by mělo být nejméně 10 s dlouhé.
- · Upravené video bude uloženo jako nový soubor.

# $\overline{z}$ achycení snímku během přehrávání

- **Stiskněte [OK] v místě, kde chcete uložit snímek.**
- 2 Stiskněte [.U.].

Soubor se zachyceným snímkem bude stejně velký jako původní  $\mathbb{Z}$ soubor s videem a bude uložen jako nový.

# Přehrávání zvukové poznámky u snímku

V režimu přehrávání vyberte snímek se zvukovou poznámkou a stiskněte [OK].

· Stiskem [OK] přehrávání přerušíte nebo v něm pokračujete.

# Záznam hlasových poznámek

Přehrávání hlasových poznámek

- 1 V režimu přehrávání vyberte hlasovou poznámku a stiskněte [OK].
- 2 Přehrávání ovládáte těmito tlačítky.

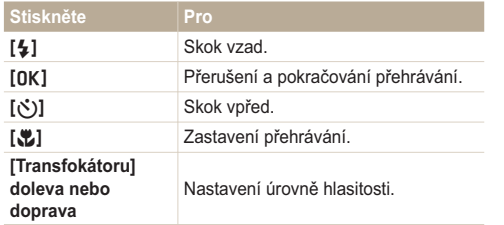

# Úprava snímku

Můžete provádět běžné úpravy snímků, jako otáčení, změnu velikosti, odstranění červených očí, nastavení jasu, kontrastu a svtosti.

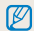

Upravené snímky budou uloženy jako nový soubor.

# Změna rozlišení snímků

- 1 V režimu přehrávání vyberte snímek a stiskněte [MENU].
- 2 Vyberte Upravit → Změnit velikost → možnost.

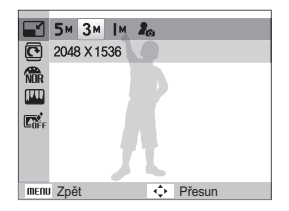

- · Volbou  $\mathcal{E}_{\text{ex}}$  uložíte snímek jako spouštěcí obrázek. (str. 91)  $\mathbb{Z}$ 
	- · Dostupné možnosti se liší podle velikosti zvoleného snímku.

# Otočení snímku

- 1 V režimu přehrávání vyberte snímek a stiskněte [MENU].
- 2 Vyberte Upravit  $\rightarrow$  Otočit  $\rightarrow$  možnost.

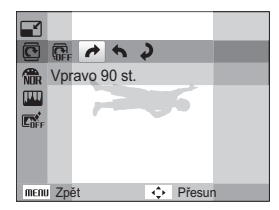

Ø

Podle velikosti původního snímku se může při otočení snížit rozlišení.

# Použití fotografických stylů

Výrazný

Na snímky můžete použít různé styly, jako Měkký, Výrazný neho Prales

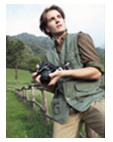

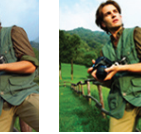

Měkký

Prales

- 1 V režimu přehrávání vyberte snímek a stiskněte [MENU].
- 2 Vyberte Upravit  $\rightarrow$  Volba foto. stylu  $\rightarrow$  možnost.
	- · Volbou Vlastní barvy definujte vlastní RGB tón.

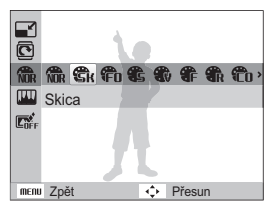

# Definice vlastního RGB tónu

- 1 V režimu přehrávání vyberte snímek a stiskněte [MENU].
- 2 Vyberte Upravit → Volba foto, stvlu → Vlastní barvy.
- 3 Vyberte barevný efekt (R: červená, G: zelená, B: modrá).

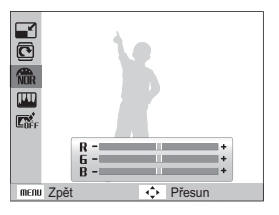

Určete množství zvolené barvy. (-: méně nebo +: více) Δ

# Oprava nesprávné expozice

Nastavte ACB (Auto Contrast Balance), jas, kontrast a sytost, odstraňte červené oči nebo vady pleti nebo přidejte šum do obrazu

### Nastavení ACB (Auto Contrast Balance)

- V režimu přehrávání vyberte snímek a stiskněte [MENU].
- 2 Vyberte Upravit  $\rightarrow$  Nast.obr.  $\rightarrow$  ACB.

### Odstranění červených očí

- 1 V režimu přehrávání vyberte snímek a stiskněte [MFNII].
- 2 Vyberte Upravit → Nast.obr. → Red.červ.očí.

### Odstranění nedostatků pleti

- V režimu přehrávání vyberte snímek a stiskněte [MENU].
- 2 Vyberte Upravit → Nast.obr. → Retuš tváře.
- 3 Vyberte hodnotu.
	- · Se zvvšujícím se číslem se tvář čistí.

### Nastavení jasu/kontrastu/sytosti

- V režimu přehrávání vyberte snímek a stiskněte [MENII]
- Vyberte Upravy  $\rightarrow$  Nast.obr..  $\mathcal{P}$
- 3 Vyberte možnost nastavení
	- $\bullet$   $\bullet$  Jas
	- $\bullet$   $\bullet$  : Kontrast
	- $\bullet$   $\bullet$  : Svtost
- 4 Volbou hodnoty nastavte zvolenou položku.  $(-$  méně nebo + více)

## Přidání šumu do obrazu

- V režimu přehrávání vyberte snímek a stiskněte [MENU].
- Vyberte Upravit  $\rightarrow$  Nast.obr.  $\rightarrow$  Pridat sum.

# Použití efektů objektivu

Použitím různých efektů vytvořených objektivem dodáte snímkům jedinečnost.

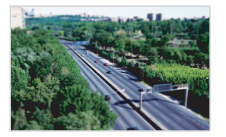

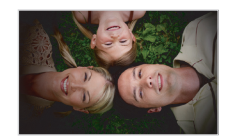

Miniatura

Vinětace

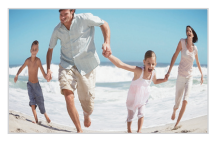

Rybí oko 1

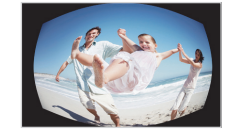

Rybí oko 2

- 1 V režimu přehrávání vyberte snímek a stiskněte [MENU].
- 2 Vyberte Upravit  $\rightarrow$  Chytrý filtr.
- 3 Vyberte efekt.

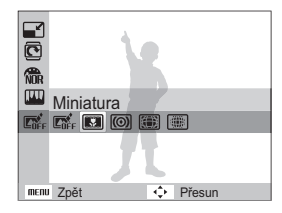

# Vytvoření tiskové objednávky (DPOF)

Určete snímky, které mají být vytisknuty, a přidejte informaci o počtu výtisků a velikosti papíru.

- · Paměťovou kartu pak můžete odevzdat v laboratoři, která  $\mathbb{Z}$ podporuje DPOF (Digital Print Order Format) nebo si můžete snímky vytisknout doma na tiskárně kompatibilní s DPOF.
	- · Širokoúhlé snímky mohou být vytisknuty s ořezanými okraji po stranách, zkontrolujte si proto rozměry snímků.
	- · Není možné nastavit obiednávku DPOF pro snímky v paměti fotoaparátu.
- 1 V režimu přehrávání stiskněte [MENU].
- 2 Vyberte Soubor možnosti  $\rightarrow$  DPOF  $\rightarrow$  Standard  $\rightarrow$ možnost

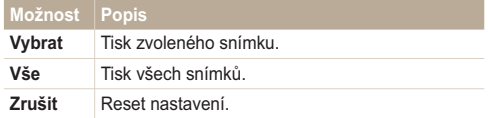

- 3 Pokud zvolíte Vybrat, přesuňte se na snímek a otáčením [Transfokátoru] doleva nebo doprava nastavte počet kopií. Opakujte pro další snímky, které chcete vybrat, a stiskněte [Fn].
	- Pokud zvolíte Vše, stiskem [DISP] nebo [...] vyberte počet kopií a stiskněte [nk].
- Stiskněte [MENU]. 4
- $\overline{5}$  Vyberte Soubor možnosti  $\rightarrow$  DPOF  $\rightarrow$  Velikost  $\rightarrow$  $možnost$

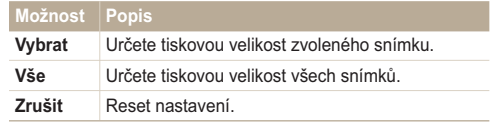

- Pokud zvolíte Vvbrat, přesuňte se na snímek a otáčením [Transfokátoru] doleva nebo doprava vyberte velikost tisku. Opakujte pro další snímky, které chcete vybrat, a stiskněte [Fn].
	- Pokud zvolíte Vše, stiskem [DISP] nebo [C] vyberte tiskovou velikost a stiskněte [OK].

# Tisk náhledů

- V režimu přehrávání stiskněte [MFNIJ].
- Vyberte Soubor možnosti → DPOF → Index → Ano.
- Tisknout fotografie stanovené velikosti můžete pouze na tiskárnách  $\mathbb {Z}$ kompatibilních s DPOF 1.1.

# Zobrazení souborů na TV nebo HDTV

Přehrávání snímků nebo videa po propojení fotoaparátu s TV A/V kabelem.

- 1 Vyberte výstup video signálu podle země nebo oblasti. kde jste. (str. 93)
- 2 Vypněte fotoaparát a TV
- 3 Připojte fotoaparát k TV kabelem A/V.

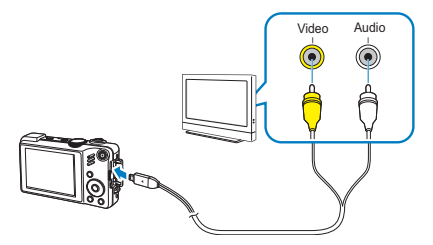

- 4 Zapněte TV a vyberte vstup videa pomocí ovladače TV.
- Zapněte fotoaparát a stiskněte [F]. 5
- Zobrazení snímků nebo přehrávání videa tlačítky 6. fotoaparátu.
- · Na některých TV se může zobrazit pouze část obrazu nebo  $\not\!\!\!D$ digitální šum.
	- · Podle nastavení TV nemusí být obraz centrovaný.
	- · Během připojení fotoaparátu k TV můžete zachycovat snímky a videa.

# Přehrávání na HDTV

Můžete zobrazovat kvalitní a nekomprimované snímky a videa na HDTV přes volitelný kabel HDMI. HDMI (High Definition Multimedia Interface) podporuje většina HDTV.

- V režimu snímání nebo přehrávání stiskněte [MENU].
- Vyberte Nastavení → Velikost HDMI. 2
- 3 Vyberte rozlišení HDMI.
- Vypněte fotoaparát a HDTV.  $\Delta$

5 Připojte fotoaparát k HDTV volitelným kabelem HDMI.

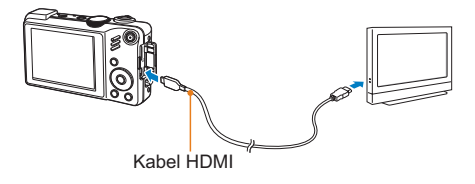

- 6 Zapněte fotoaparát.
	- HDTV se automaticky zapne a zobrazí se obrazovka fotoaparátu.
- 7 Soubory prohlížejte pomocí tlačítek fotoaparátu nebo pomocí ovladače fotoaparátu nebo HDTV.

# Přenos souborů do počítače (ve Windows)

Přenos souborů do počítače vestavěným programem Intelli-studio. Soubory můžete rovněž upravovat a přenášet na své oblíbené webové stránky.

### Požadavky pro Intelli-studio

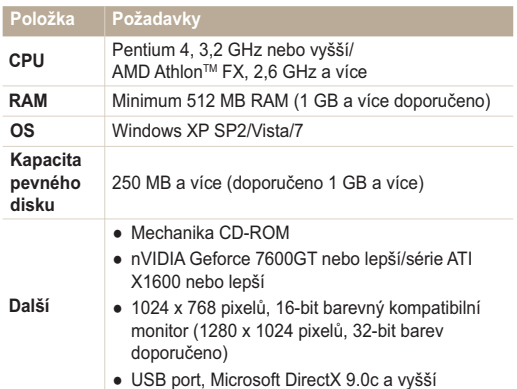

- · Intelli-studio nemusí pracovat správně na všech počítačích ani v případě, že počítač splňuje požadavky.
	- · Pokud počítač nesplňuje požadavky, videa nemusí být přehrávána správně nebo může úprava videa trvat dlouho.
	- · Před použitím programu nainstalujte DirectX 9.0c nebo vyšší.
	- · Pro připojení fotoaparátu jako výměnného disku je nutné použít Windows XP/Vista/7 nebo Mac OS 10.4 a vyšší.

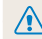

 $\mathbb {Z}$ 

Použití doma postaveného PC nebo s nepodporovaným OS může způsobit ztrátu záruky.

# Přenos souborů přes Intelli-studio

Intelli-studio se spustí automaticky po připojení fotoaparátu k PC kabelem USB.

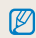

Při připojení USB kabelem k počítači se akumulátor fotoaparátu nabíjí.

- 1 V režimu snímání nebo pøehrávání stisknite [MENU].
- Vyberte Nastavení  $\rightarrow$  Software pro PC  $\rightarrow$  Zapnuto.
- Vypněte fotoaparát. 3
- 4 Připoite fotoaparát k počítači kabelem USB.

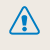

Kabel je nutné připojit zástrčkou s kontrolkou (A) do fotoaparátu. Pokud kabel otočíte, může dojít k poškození souborů. Výrobce neodpovídá za žádné škody spojené se ztrátou dat.

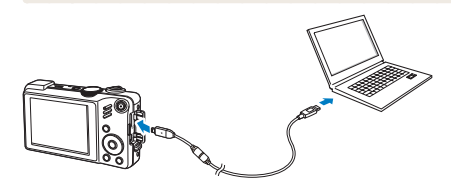

- 5 Zapněte fotoaparát.
	- · Počítač rozpozná fotoaparát automaticky.

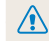

ſØ

Pokud jste zvolili možnost USB Vyberte režim, vyberte Počítač z kontextového okna

- 6 Vyberte složku pro uložení souborů.
	- · Pokud fotoaparát neobsahuje nové soubory, kontextové okno uložení nových souborů se nezobrazí.
- Vyberte Ano.
	- · Nové soubory se přenesou do počítače
		- Ve Windows Vista vyberte Run iStudio.exe v okně AutoPlay.

# Použití Intelli-studio

 $\mathscr{P}$ 

Intelli-studio je vestavěný program a umožňuje přehrávání a úpravy souborů. Soubory můžete rovněž přenášet na webové stránky, iako Flickr a YouTube. Pro podrobnosti vyberte y programu Menu  $\rightarrow$  Help.

- · Pokud nainstalujete Intelli-studio do počítače, program se spustí rychleji. Pro instalaci programu zvolte Menu → Install Intelli-studio on PC.
	- · Není možné upravovat soubory přímo ve fotoaparátu. Před úpravou přeneste soubory do složky v počítači.
	- · Není možné kopírovat soubory z počítače do fotoaparátu.
	- · Intelli-studio podporuje tyto formáty:
		- Videa: MP4 (Video: H.264, Audio: AAC), WMV (WMV 7/8/9)
		- Snímky: JPG, GIF, BMP, PNG, TIFF

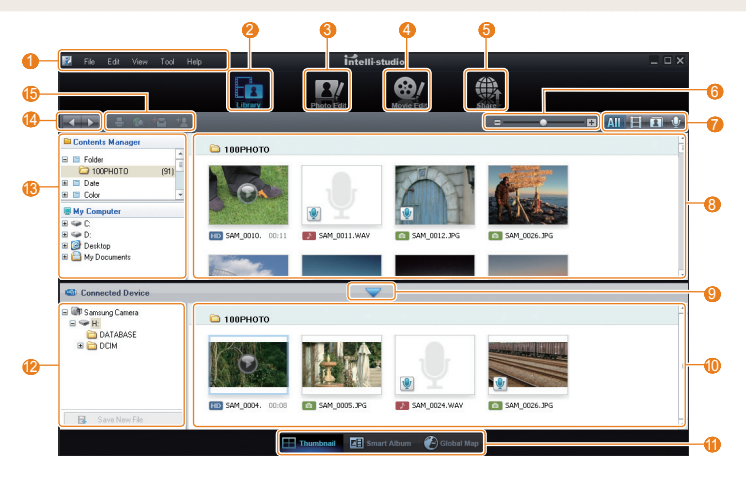

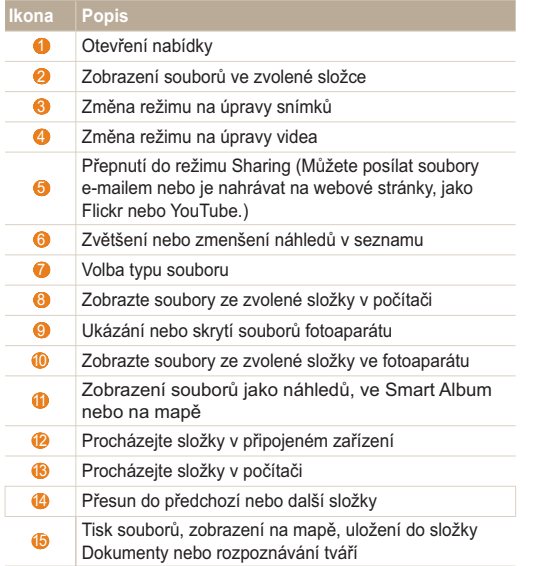

# Soubory přenesete po připojení fotoaparátu jako vnějšího disku

Fotoaparát můžete připojit k počítači jako odnímatelný disk.

- 1 V režimu snímání nebo přehrávání stiskněte [MENU].
- 2 Vyberte Nastavení  $\rightarrow$  Software pro PC  $\rightarrow$  Vypnuto.
- 3 Vypněte fotoaparát.
- 4 Připoite fotoaparát k počítači kabelem USB.
- Kabel je nutné připojit zástrčkou s kontrolkou (A) do fotoaparátu. Pokud kabel otočíte, může dojít k poškození souborů. Výrobce neodpovídá za žádné škody spojené se ztrátou dat.

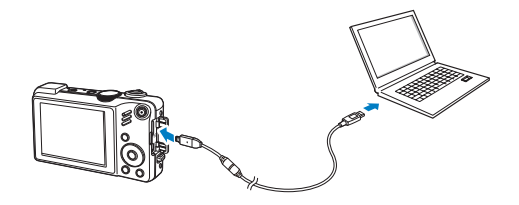

- 5 Zapněte fotoaparát.
	- · Počítač rozpozná fotoaparát automaticky.

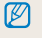

Pokud jste zvolili možnost USB Vyberte režim, vyberte Počítač z kontextového okna.

- $6 \nV$  počítači vyberte Tento počítač  $\rightarrow$  Vyměnitelný disk  $\rightarrow$  DCIM  $\rightarrow$  100PHOTO
- 7 Vyberte požadované soubory a přetáhněte je nebo je uložte do počítače.

# Odpojení fotoaparátu (pro Windows XP)

Postup odpojení kabelu USB u Windows 7/Vista je podobný.

- Pokud na fotoaparátu bliká stavová kontrolka, vyčkejte. 1. až přestane.
- Klepněte v hlavním panelu v pravém dolním rohu  $\mathcal{P}$ obrazovky PC.

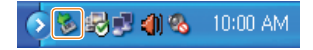

- Klepněte do zobrazeného okna. 3
- Odpojte USB kabel.

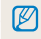

Fotoaparát nelze bezpečně odpojit za běhu programu Intellistudio. Před odpojením fotoaparátu ukončete program.

# Přenos souborů do počítače (pro Mac)

Po připojení fotoaparátu k počítači Macintosh bude zařízení rozpoznáno automaticky. Soubory můžete přenášet z fotoaparátu přímo do počítače bez instalace programů.

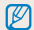

Je podporován Mac OS verze 10.4 a vyšší.

- Připojte fotoaparát k počítači Macintosh kabelem USB.
- Kabel je nutné připojit zástrčkou s kontrolkou (▲) do fotoaparátu.  $\sqrt{2}$ Pokud kabel otočíte, může dojít k poškození souborů. Výrobce neodpovídá za žádné škody spojené se ztrátou dat.

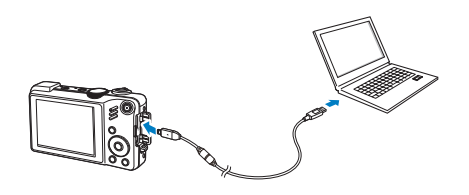

- 2 Zapněte fotoaparát.
	- · Počítač zařízení automaticky rozpozná a zobrazí se ikona vyměnitelného disku.

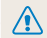

Pokud jste zvolili možnost USB Vyberte režim, vyberte Počítač z kontextového okna

- Poklepejte na ni dvakrát.
- Přenos snímků a videí do počítače.

# Tisk snímků v tiskárně (PictBridge)

Tisk snímků fototiskárnou kompatibilní s PictBridge přímým spojením fotoaparátu s tiskárnou.

- V režimu snímání stiskněte [MENU].
- $\mathcal{P}$ Vyberte Nastavení → USB → Printer.
- 3 Při zapnuté tiskárně připojte fotoaparát kabelem USB.

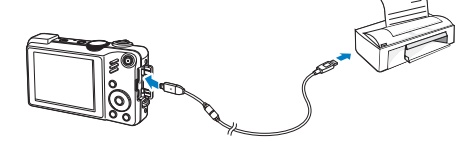

- 4 Zapněte fotoaparát.
	- · Tiskárna rozpozná fotoaparát automaticky.
- 5 Stiskem [ $\sharp$ ] nebo [ $\sharp$ ] vyberte snímek.
	- · Volbou [MENU] nastavte možnosti tisku. Viz "Nastavení možností tisku"
- 6 Stiskem [OK] vytisknete.
	- · Tisk začne. Stiskem [4] tisk zrušíte.

# Nastavení možností tisku

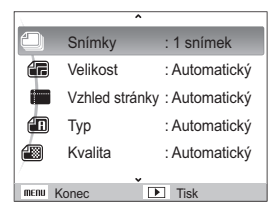

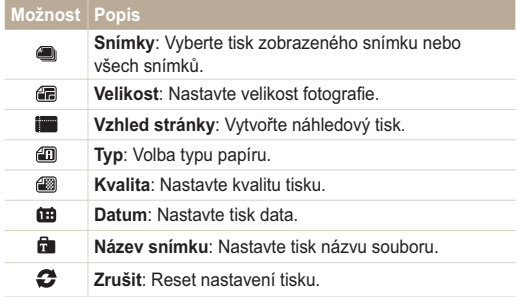

 $\varnothing$ Některé možnosti nepodporují všechny tiskárny.

# Pr̃ilohy

Zde naleznete nastavení, chybové zprávy, technické údaje a tipy k údržbě.

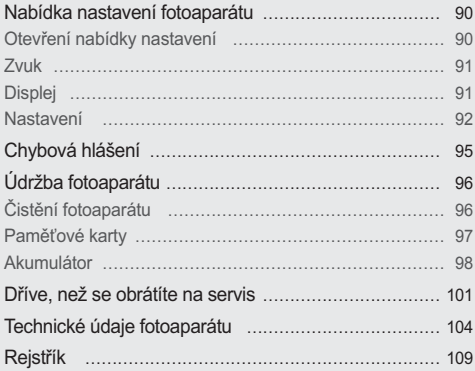

# <span id="page-90-0"></span>Nabídka nastavení fotoaparátu

Zde se dozvíte více o možnostech konfigurace nastavení fotoaparátu.

# Otevření nabídky nastavení

- 1 V režimu snímání nebo přehrávání stiskněte [MENU].
- 2 Vyberte nabídku.

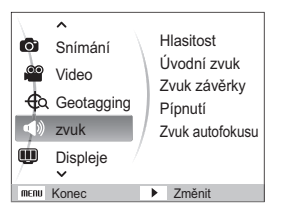

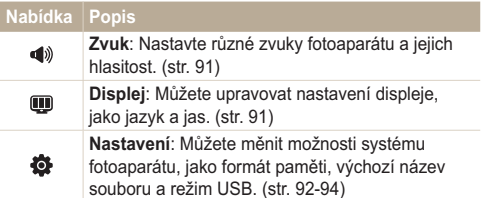

3 Vyberte nabídku a nastavení uložte.

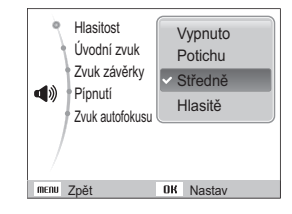

Stiskem [MENU] se vrátíte do předchozí obrazovky.  $\boldsymbol{\Delta}$ 

# <span id="page-91-0"></span>Zvuk

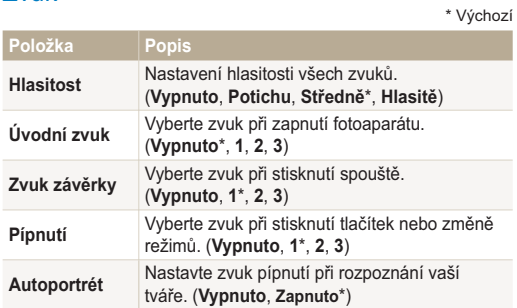

# Displej

\* Výchozí

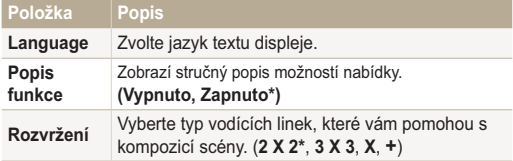

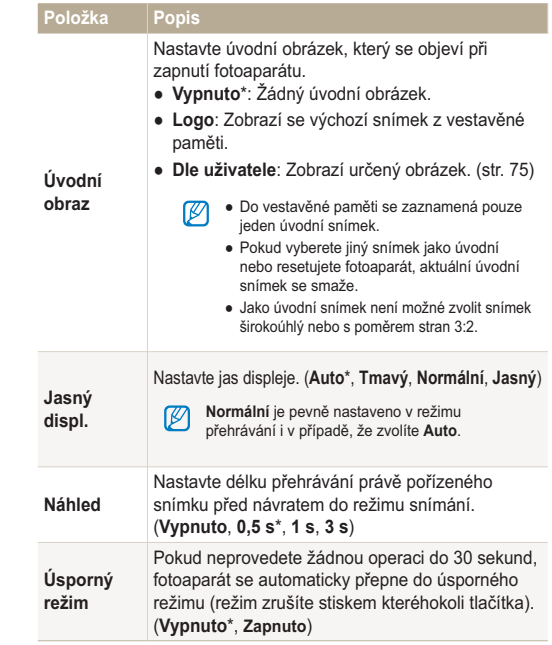

\* Výchozí

# <span id="page-92-0"></span>Nastavení

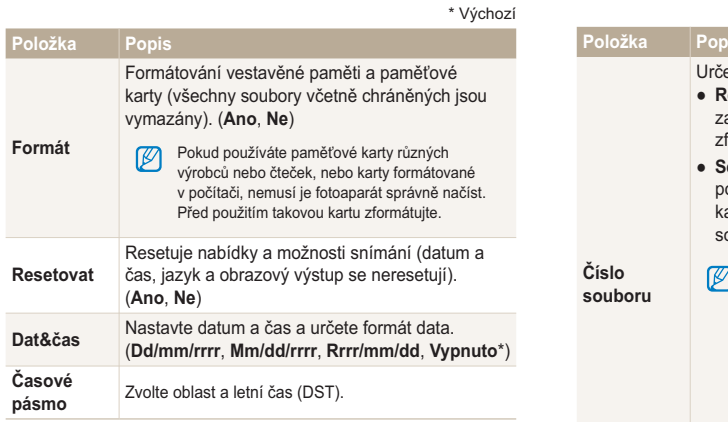

\* Výchozí

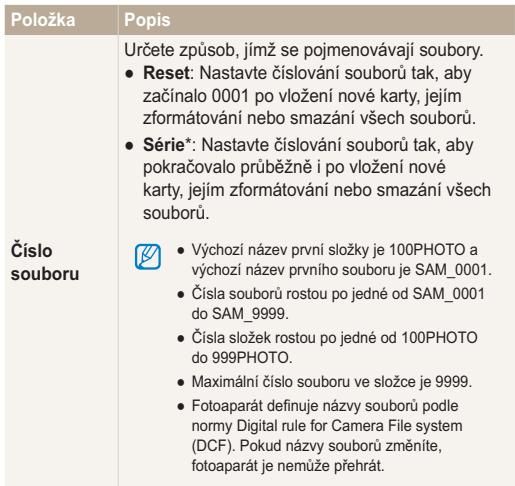

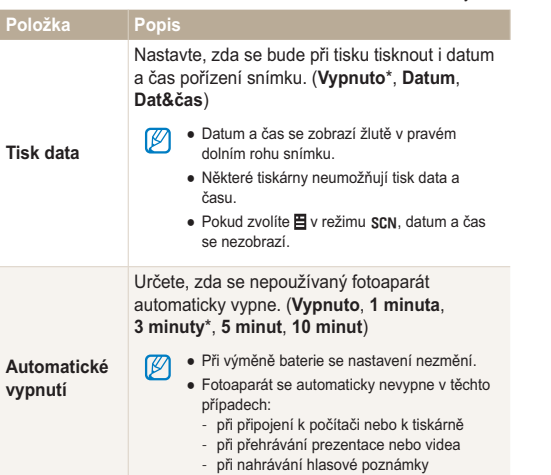

\* Výchozí

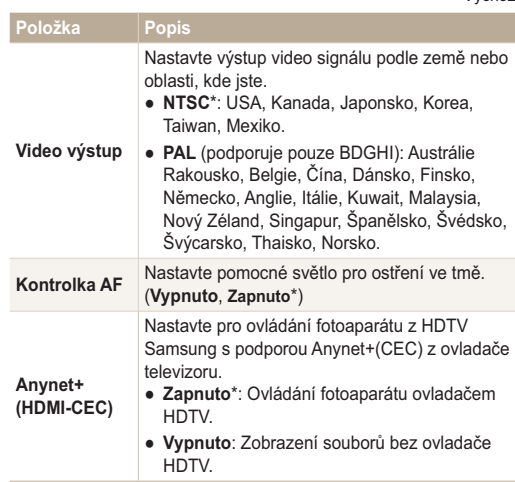

\* Výchozí

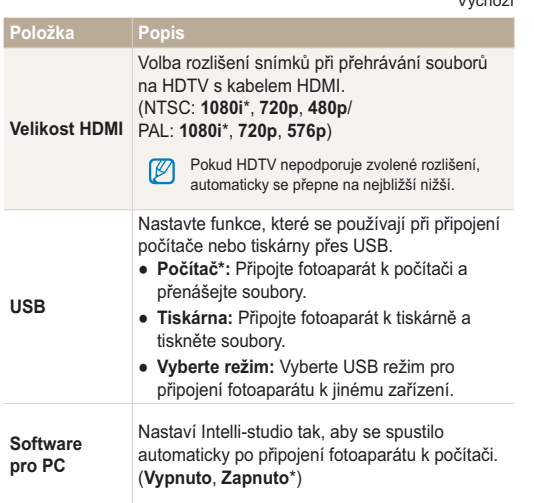

 $*$  Webozi

# <span id="page-95-0"></span>Chybová hlášení

Pokud se objeví následující hlášení, postupujte podle nich.

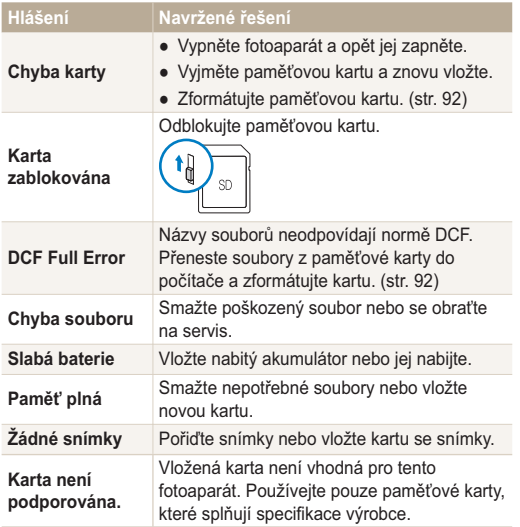

# <span id="page-96-0"></span>Čistění fotoaparátu

# Objektiv a displej fotoaparátu

Prach odstraňte ofoukáním balónkem a jemně utřete objektiv měkkým hadříkem. Pokud nečistoty ulpí, navlhčete čistícím roztokem na optiku kousek čistícího papíru a jemně otřete.

# $||\cdot||_{\sigma}$

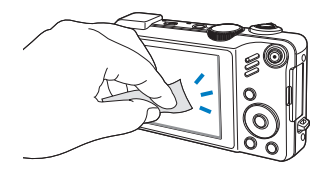

## Pouzdro fotoaparátu

 $\mathbb{Z}$ 

Jemně otřete měkkým suchým hadříkem.

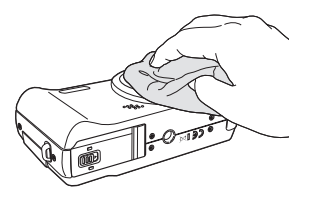

- · Nikdy nepoužívejte benzín, ředidla ani alkohol k čistění. Tyto látky mohou poškodit fotoaparát a způsobit jeho nefunkčnost.
- · Netlačte na krytku objektivu a nefoukejte do ní.

# <span id="page-97-0"></span>Paměťové karty

# Použitelné paměťové karty

Můžete používat paměťové karty SD (Secure Digital) nebo SDHC (Secure Digital High Capacity).

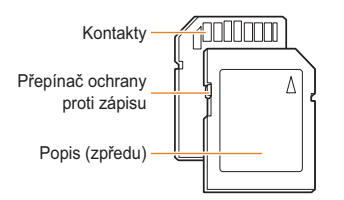

Na kartách SD nebo SDHC můžete chránit soubory proti smazání přepínačem. Přepnutím dolů jsou soubory chráněny, nahoru odblokovány. Pro fotografování kartu odblokuite.

# Kapacita karty

Počet souborů na kartě závisí na podmínkách a obsahu souborů. Následující počty platí pro 1GB SD kartu:

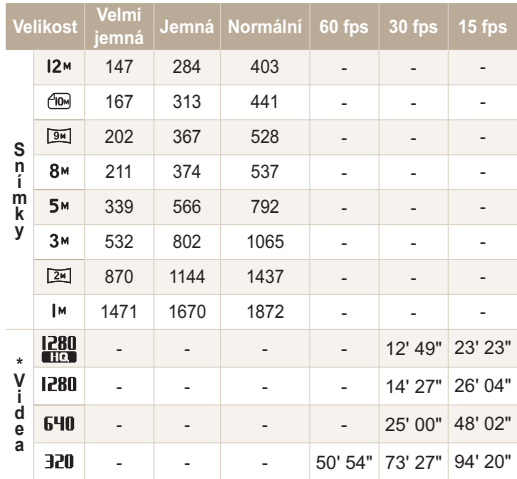

\* Délka záznamu se může lišit při použití transfokátoru.

Některá videa byla nahrána postupně, aby se zjistila celková délka záznamu

# <span id="page-98-0"></span>Akumulátor

Používejte pouze příslušenství schválené společností Samsung.

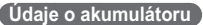

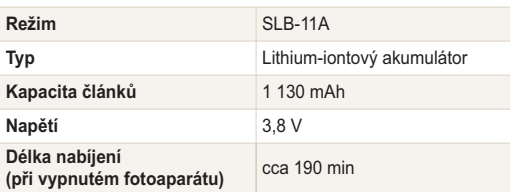

### Výdrž baterie

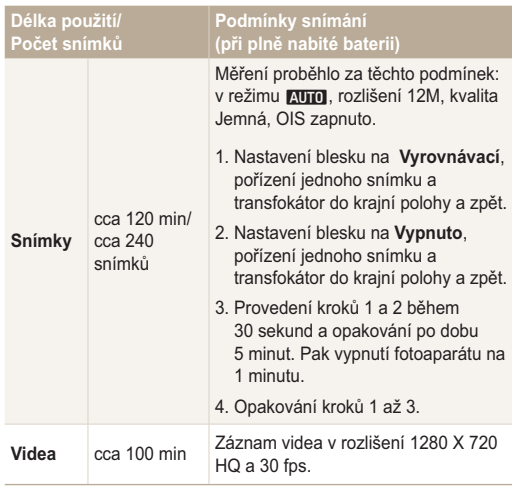

· Uvedené údaje byly naměřeny společností Samsung a mohou se lišit podle podmínek použití.

· Některá videa byla nahrána postupně, aby se zjistila celková délka záznamu.

# Údržba fotoaparátu

# Poznámky k nabíjení akumulátoru.

- · Pokud kontrolka nesvítí, ujistěte se, že byl akumulátor správně vložen
- · Vypněte fotoaparát při nabíjení.
- · Po nabití zapněte fotoaparát na dobu nejméně 10 minut.
- · Použití blesku a záznam videa vybíjí baterii rychleji. Baterii nabíjejte, dokud nesvítí kontrolka zeleně.
- · Pokud kontrolka bliká červeně nebo nesvítí, odpojte a znovu zapojte kabel nebo vyjměte a znovu vložte baterii.
- · Pokud nabíjíte horkou baterii, kontrolka může svítit oranžově. Nabíjení začne po vychladnutí baterie.
- · Pokud nabíjíte baterii přehřátým nabíječem nebo za vysoké okolní teploty, kontrolka může svítit oranžově. Nabíjení začne po vvchladnutí baterie.

# Poznámky k nabíjení z připojeného PC

- · Používejte pouze přiložený USB kabel.
- · Akumulátor se nemusí nabíjet při:
	- použití USB rozbočovače
	- připojení jiných USB zařízení k PC
	- připojení kabelu do zásuvky na přední stěně počítače
	- USB port počítače nepodporuje výstup napájení (5 V, 500 mA)

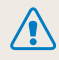

### Při nesprávném zacházení s bateriemi hrozí zranění osob i se smrtelnými následky. Pro bezpečnost vaši i okolí vždy postupuite podle těchto instrukcí:

- · Při nesprávném zacházení mohou baterie způsobit požár nebo vybuchnout. Pokud zpozorujete deformaci obalu, trhliny nebo jiné neobvyklé jevy na bateriích, okamžitě je přestaňte používat a obraťte se na jejich výrobce.
- · Používeite pouze originální nabíječ a zdroj doporučený výrobcem: akumulátory nabíjejte vždy přesně podle návodu.
- · Baterie nevystavujte teplotám přes 60 °C (140 °F) a vyšším.
- · Baterie nepokládejte do blízkosti topných zařízení ani je nevystavujte jinému horku, jako např. v automobilu za horkého dne
- · Baterie nevkládejte do mikrovlnné trouby.
- · Baterie nepokládejte na místech vystavených teplu a vlhkosti. jako jsou např. koupelny.
- · Nedopusťte kontakt baterií s vlhkostí a kapalinami.
- · Přístroj nepokládejte na delší dobu na hořlavé či teplé povrchy, jako jsou lůžkoviny, koberce nebo elektrické dečky.
- · Zapnutý přístroj nenechávejte delší dobu v uzavřených prostorách.
- · Nedopusťte stvk kontaktů baterií s kovovými a vodivými předměty, jako řetízky, mince, klíče a hodinky.
- · Používejte pouze originální, výrobcem doporučené Li-ion akumulátorv.
- · Baterie nerozebírejte, neotvírejte ani nepropichujte ostrými předměty.
- · Baterie nevystavujte tlaku ani jinému násilí.
- · Nevystavujte baterie nárazům, zejména pádům z větší výšky.

### Pokyny k likvidaci

- · Likvidaci nepotřebných baterií věnujte pozornost.
- · Baterie nevhazuite do ohně.
- · Povolené znůsoby likvidace se mohou lišit podle oblasti. Baterie likvidujte vždy ve shodě s místními zákony a předpisy.

# <span id="page-101-0"></span>Dříve, než se obrátíte na servis

Pokud máte s fotoaparátem potíže, zkuste je odstranit sami s použitím těchto tipů dříve, než se obrátíte na servis. Pokud jste se pokusili potíže vyřešit a stále trvají, obraťte se na svého prodejce nebo na servisní středisko.

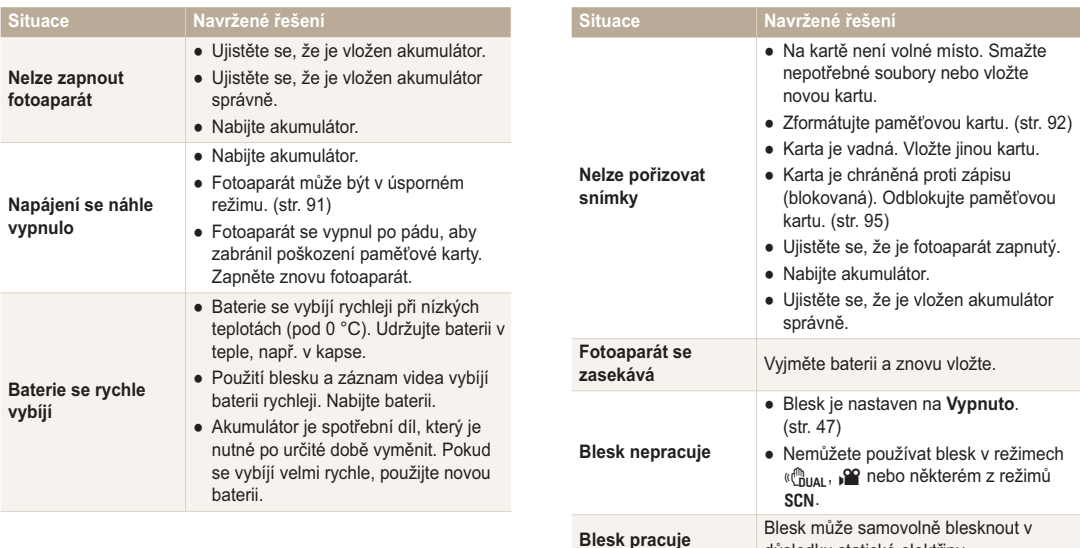

samovolně

důsledku statické elektřiny.

Nejedná se o závadu fotoaparátu.

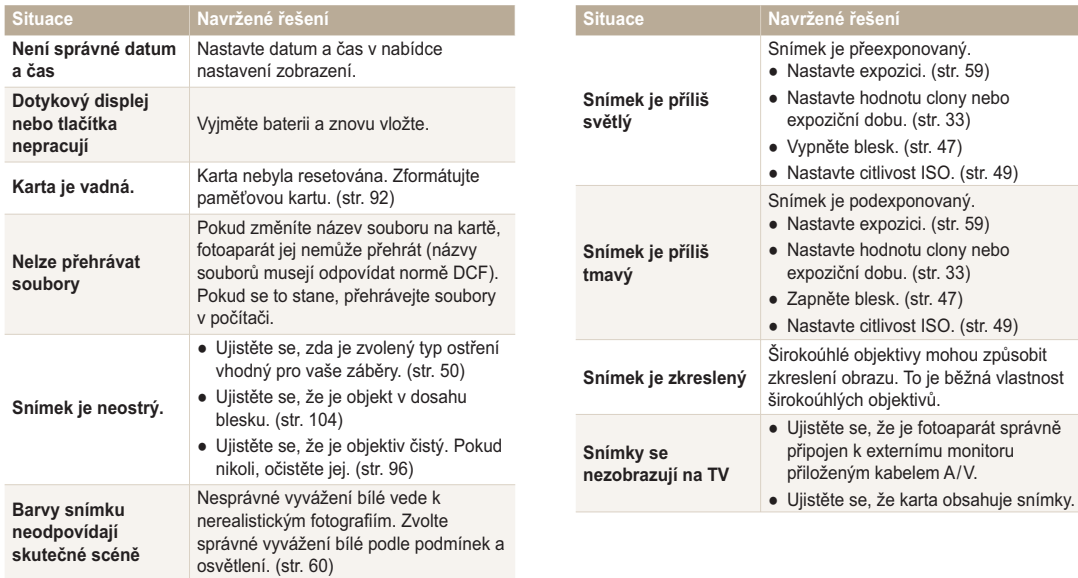

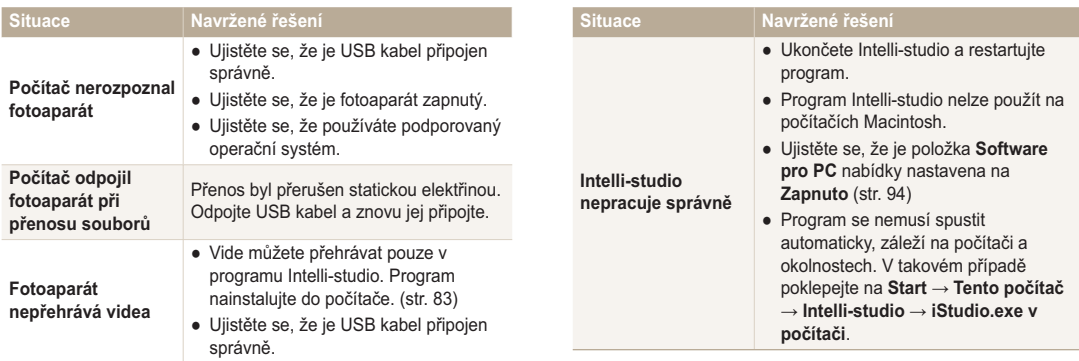

# <span id="page-104-0"></span>Technické údaje fotoaparátu

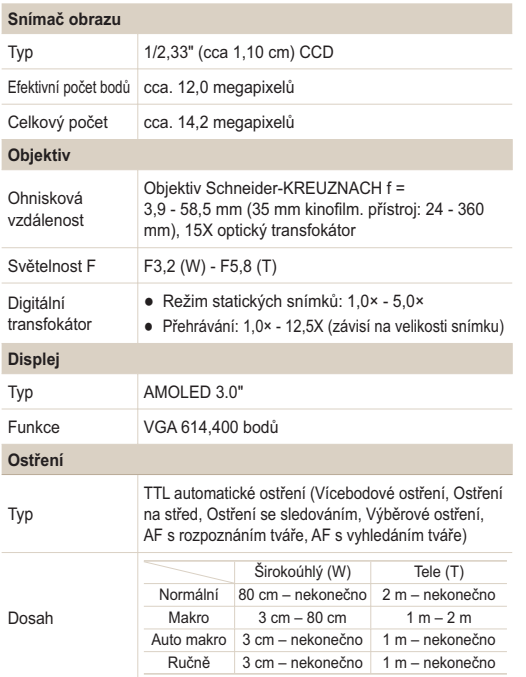

### Expoziční doba

- Auto:  $1 \frac{1}{2.000 \text{ s}}$
- · Ručně: 16 1/2,000 s
- Noc:  $8 1/2,000 s$
- · Ohňostroj: 2 s

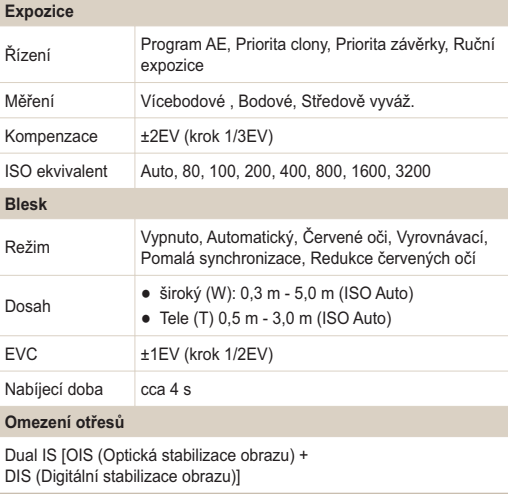

Snímky

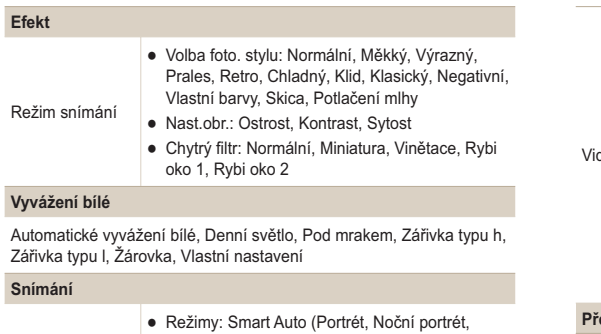

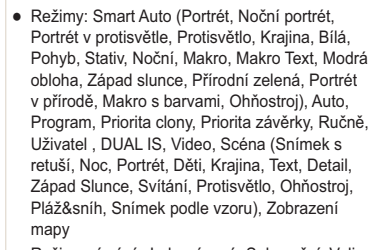

- · Režim snímání: Jednorázové, Sekvenční, Velice vysoká rychlost, AEB
- · Samospoušť: Vypnuta, 10 s, 2 s, Dvojitá, Detekce pohybu

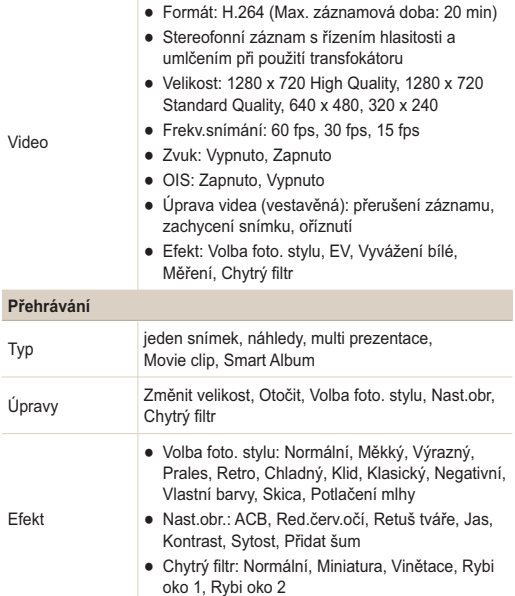

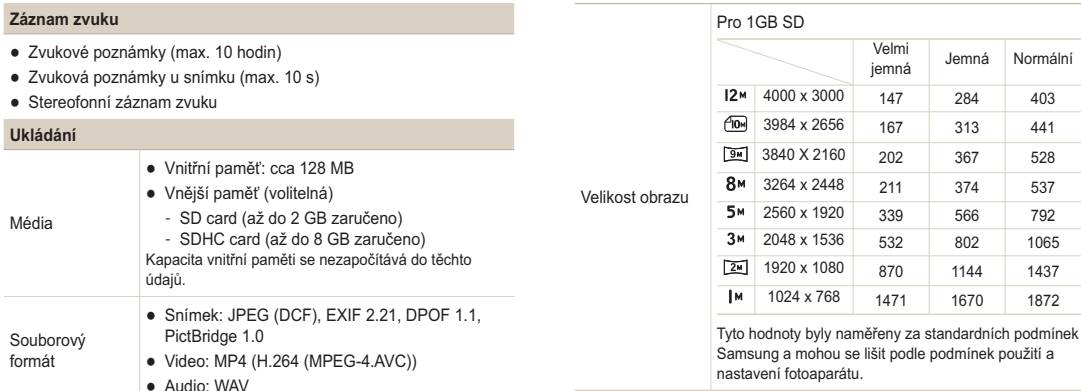

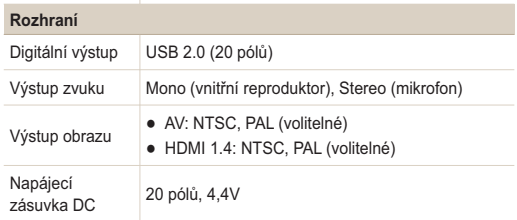

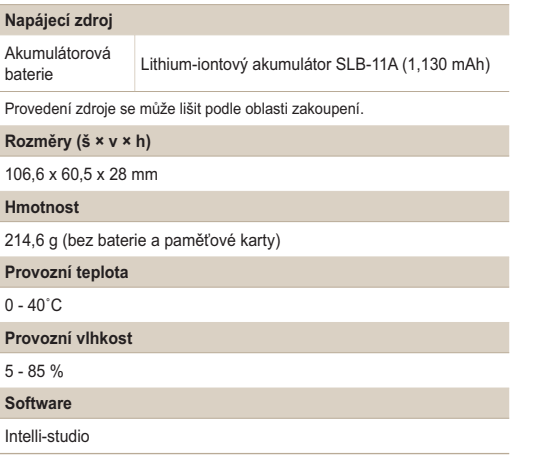

Údaje se mohou změnit bez předchozího upozornění.
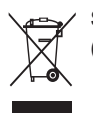

# Správná likvidace výrobku (Elektrický a elektronický odpad)

Toto označení na výrobku, jeho příslušenství nebo dokumentaci znamená, že výrobek a jeho elektronické příslušenství (například nabíječku, náhlavní sadu, USB kabel) je po skončení životnosti zakázáno likvidovat jako běžný komunální odpad. Možným negativním dopadům na životní prostředí nebo lidské zdraví způsobeným nekontrolovanou likvidací zabráníte oddělením zmíněných produktů od ostatních typů odpadu a jejich zodpovědnou recyklací za účelem udržitelného využívání druhotných surovin. Uživatelé z řad domácností by si měli od prodejce, u něhož produkt zakoupili, nebo u příslušného městského úřadu vyžádat informace, kde a jak mohou tyto výrobky odevzdat k bezpečné ekologické recyklaci. Podnikoví uživatelé by měli kontaktovat dodavatele a zkontrolovat všechny podmínky kupní smlouvy. Tento výrobek a jeho elektronické příslušenství nesmí být likvidován spolu s ostatním průmyslovým odpadem.

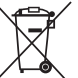

## Správná likvidace baterií v tomto výrobku

(Platí v Evropské unii a dalších evropských zemích s vlastními systémy zpětného odběru baterií)

Tato značka na baterii, návodu nebo obalu znamená. že baterie v tomto výrobku nesmí být na konci své životnosti likvidovány společně s jiným domovním odpadem. Případně vyznačené symboly chemikálií Hg, Cd nebo Pb upozorňují na to, že baterie obsahuje rtuť, kadmium nebo olovo v množství překračujícím referenční úrovně stanovené směrnicí FS 2006/66. Pokud baterie nejsou správně zlikvidovány, mohou tyto látky poškodit zdraví osob nebo životní prostředí.

Pro ochranu přírodních zdrojů a pro podporu opakovaného vvužívání materiálů oddělte, prosím, baterie od ostatních typů odpadu a nechte je recyklovat prostřednictvím místního bezplatného systému zpětného odběru baterií.

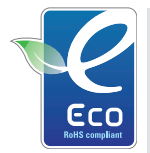

### Ekologická značka Samsung

Jedná se o vlastní svmbol společnosti Samsung. který slouží k účinné komunikaci aktivit společnosti Samsung při výrobě produktů přátelských k životnímu prostředí. Značka vyjadřuje trvalou snahu společnosti Samsung o vývoj výrobků, které nepoškozují životní prostředí.

# **Rejstřík**

# $\overline{A}$

ACB 59, 77 Anvnet+ 93 Automatické vyvážení kontrastu (ACB) 59, 77 Autoportrét 55

# $\overline{R}$

**Baterie** Nabíjení 99 Technické údaje 98 Životnost 98

### **Blesk**

Automatický 47 Červené oči 48 Pomalá synchronizace 48 Redukce červených očí 47 Vypnuto 47 Vvrovnávací 48

### $\cap$

Citlivost ISO 49

# Č

Červené oči 47 Čistění Displei 96 Obiektiv 96 Pouzdro 96

### $\mathsf{D}$

Dat&čas 92 Detekce mrknutí 56 Detekce pohybu 46 Digitální stabilizace obrazu  $29$ Digitální transfokátor 23 DPOF 79

### F

Expozice 59 Expoziční doba 33 F

Funkční tlačítko 14

# G

Geotagging 36

### Н

HDTV 80 Hlasitost 91 Hlasová poznámka Přehrávání 74 7áznam 42 Hlášení 95 Hodnota clony 33

Ikony 15 Inteligentní album 69 Inteligentní detekce scény 41 Inteligentní filtr

Miniature 64 Vinětace 64 Rybí oko 64 Intelli-studio 83

J. Jas displeie 91

K Kontrolka AF 93 Koš 71 Kvalita fotografií 44

### M

Makro 50 Mazání souborů 70 Měření Bodové 60 Středově vyváž. 60 Vícebodové 60

Model Priority clony 34

### Reistřík

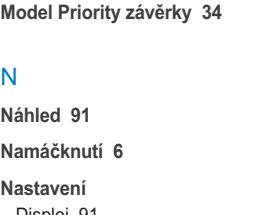

Displej 91 Fotoanarát 92  $\sqrt{as}$  77 Kontrast v režimu přehrávání 77 v režimu snímání 65 Ostrost 65 Přístup 90 Sytost

v režimu přehrávání 77 v režimu snímání 65

# $\Omega$

- Oblast ostření
	- Center AF 53 Multi AF 53 Selecetion AF 53 Tracking AF 53

Odpojení zařízení 86

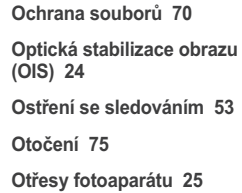

# P

Paměťová karta 97 Prezentace 72 Popis funkce 91

### $\mathsf{R}$

Resetovat 92 Režim Auto 22 Režim Dual IS 29 Režim priority clony 34 Režim priority závěrky 34 Režim Program 32 Režim přehrávání 67

Režim Ručně 35 Režim Scéna 30 Režim Smart Auto 28 Režim snímání Dual IS 29 Priorita clony 34 Priority závěrky 34 Program 32 Ručně 35 Scéna 30 Smart Auto 28 Video  $40$ 

Režim Snímek s retuší 30

Režim videa 40

RGB tón v režimu přehrávání 76 v Režimu snímání 63

Rozlišení Snímek 44 Video 44

Rozpoznání tváře Autoportrét 55 Detekce mrknutí 56

Inteligentní rozpoznání tváře 56 Normální 54 Úsměv 55 Rozvržení 21 Rychlost záznamu 40

# S

Samospoušť 45 Série Automatická série se změnou expozice (AEB) 62 Sekvenční 62 Zachycení pohybu 62 Servisní středisko 101 Smart Album 69 Smart Auto Režim 22, 28 Snímek podle vzoru 31 Styl snímku 63

# $\top$

Tisk data 93 Tisková objednávka 79 Tisk snímků 88 Tlačítko přehrávání 14, 17 Tlačítko MENU 14 Tlačítko transfokátoru 14 Typu zobrazení 21

### $\cup$

Údržba 96

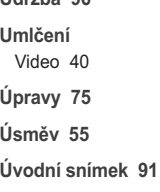

### $\overline{V}$

Video Přehrávání 73 Záznam 40 Výstup obrazu 93 Vyvážení bílé 60 Vzdálenost ostření Auto makro 50 Automatické 50 Makro 50 Ruční ostření 50

# Z

Zachycení snímku 74 **Záznam** Hlasová poznámka 42 Video 40 Zdroj světla (vyvážení bílé) 60 Změna velikosti 75 Zobrazení souborů

jako náhledy 69 na TV 80 podle kategorií 69 Prezentace 72 Zobrazení mapy 38 Zooming 23 Zvětšení 72 Zvuk autofokusu 91

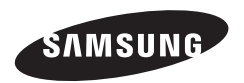

Informace k podpoře výrobku a možnost vznesení dalších dotazů naleznete v záručním listu, který jste obdrželi při koupi, nebo na stránkách http://www.samsungimaging.com/.

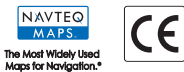